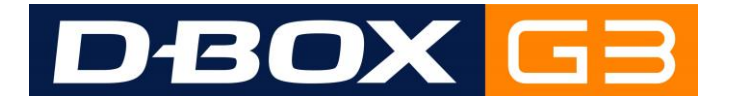

# **G3 HAPTIC SYSTEM INSTALLATION, USER AND TROUBLESHOOTING GUIDE**

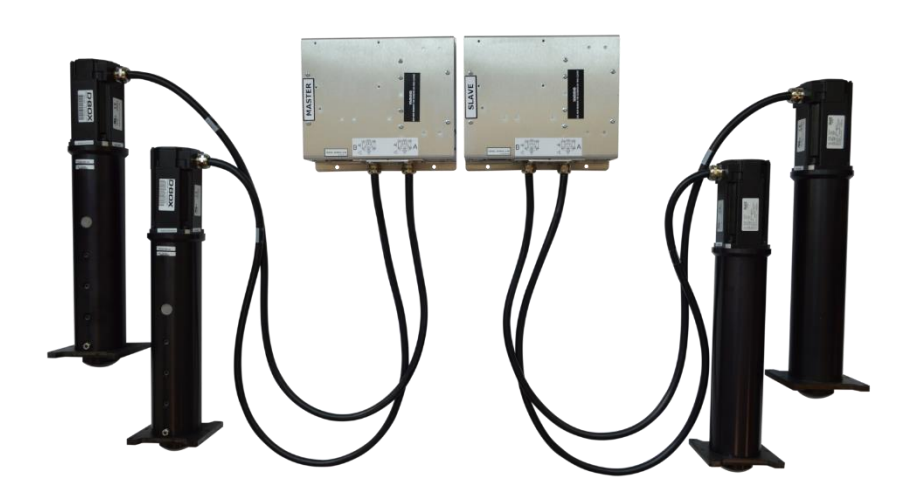

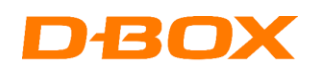

### **TABLE OF CONTENTS**

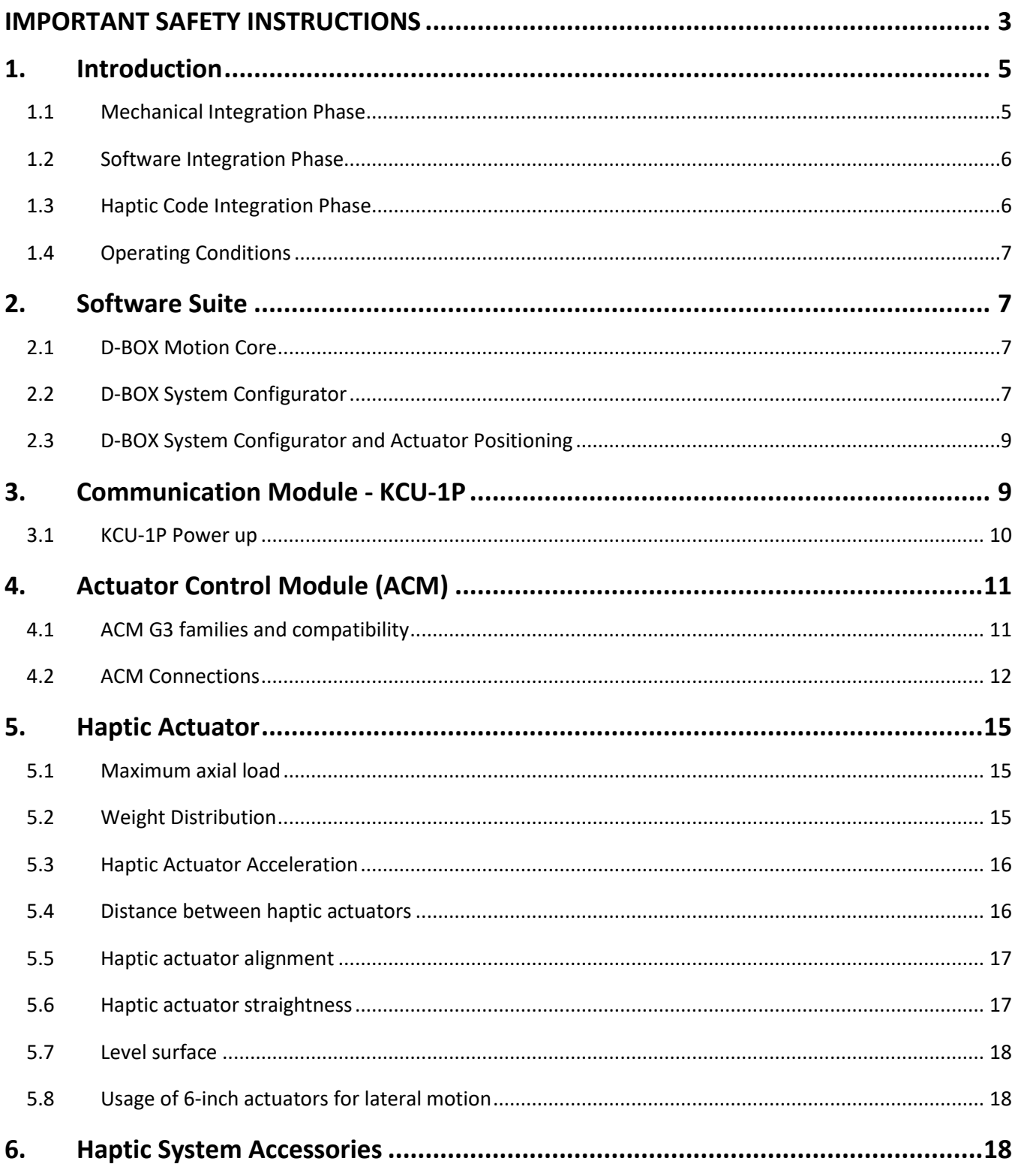

## **DBOX**

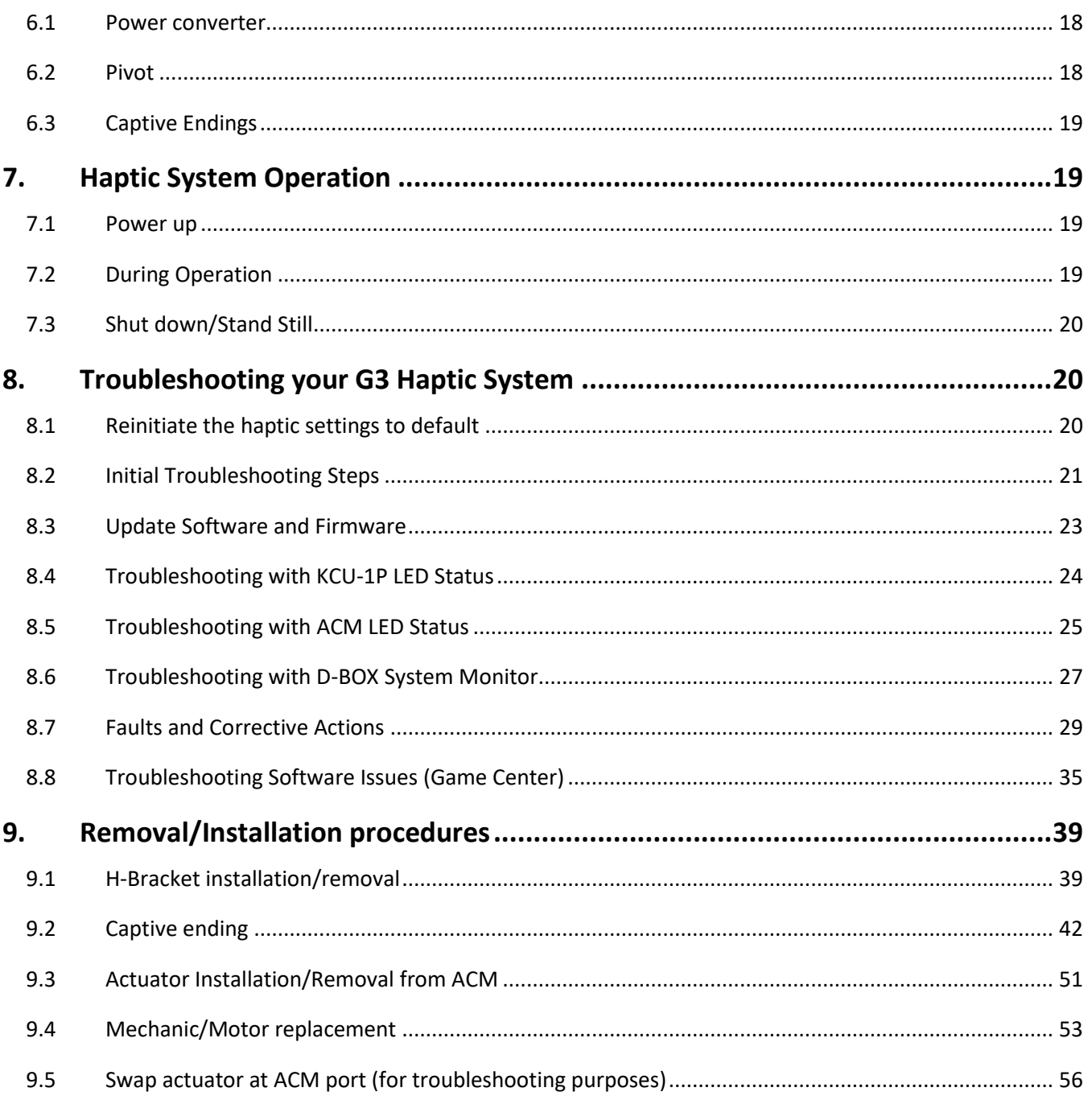

## <span id="page-3-0"></span>**IMPORTANT SAFETY INSTRUCTIONS**

- 1. Read and follow these instructions step-by-step.
- 2. Keep them for future reference.
- 3. Install in accordance with the manufacturer's instructions and heed all warnings.
- 4. Do not use this apparatus near water.
- 5. Only clean with a dry cloth.
- 6. Do not block any ventilation openings.
- 7. Do not install near any heat sources such as radiators, heat registers, stoves, or other apparatus (including amplifiers) that produce heat.
- 8. Do not defeat the safety purpose of the polarized or grounding-type plug. A polarized plug has two blades with one wider than the other. A grounding-type plug has two blades and a third grounding prong. The wide blade or the third prongs are provided for your safety. If the provided plug does not fit into your outlet, consult an electrician for replacement of the obsolete outlet.
- 9. Protect the power cord from being walked on or pinched particularly at plugs, convenience receptacles, and the point where they exit from the apparatus.
- 10. Only use attaching hardware/accessories specified by the manufacturer.
- 11. Use only with the cart, stand, tripod, bracket, or table specified by the manufacturer, or sold with the apparatus. When a cart is used, use caution when moving the cart/apparatus combination to avoid injury from tip-over.
- 12. Unplug this apparatus during lightning storms or when unused for long periods of time.
- 13. Refer all servicing to qualified service personnel. Servicing is required when the apparatus has been damaged in any way, including damage to power-supply cord or plug, liquid has been spilled or objects have fallen into the apparatus, the apparatus has been exposed to rain or moisture, does not operate normally, or has been dropped.
- 14. Do not expose this apparatus to dripping or splashing and ensure that no objects filled with liquids, such as vases, are placed on the apparatus.
- 15. To completely disconnect this apparatus from the AC Mains, disconnect the power supply cord plug from the AC receptacle.
- 16. The mains plug of the power supply cord shall remain readily operable.
- 17. Do not expose batteries to excessive heat such as sunshine, fire or the like.

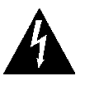

The lightning flash with arrowhead symbol within an equilateral triangle is intended to alert the user to the presence of uninsulated "dangerous voltage" within the product's enclosure that may be of sufficient magnitude to constitute a risk of electric shock to persons.

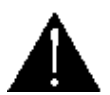

The exclamation point within an equilateral triangle is intended to alert the user to the presence of important operating and maintenance (servicing) instructions in the literature accompanying the product.

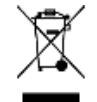

This symbol indicates that you must communicate with the manufacturer for disposal of the equipment.

WARNING: To reduce the risk of fire or electric shock, do not expose this apparatus to rain or moisture.

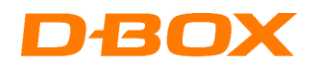

Thank you for purchasing a D-BOX haptic system, the most immersive experience for the simulation and game markets. We strongly advise that you read these guidelines before assembling and using your haptic system.

Do not hesitate to contact us if you have questions.

Please make sure to provide the serial numbers (ACM & actuators) of your haptic system when contacting the D-BOX Support. Note that for 3x and 4x actuators system, there may be more than 1 sequence of SN.

The serial number has the following format:

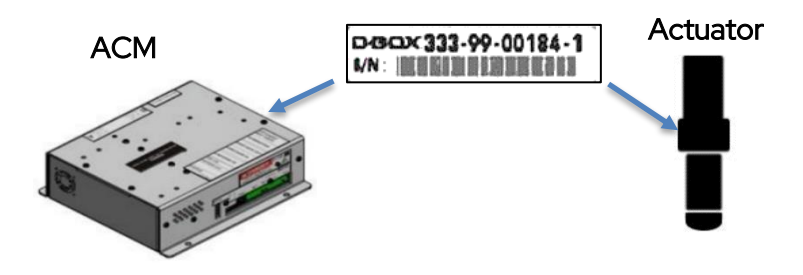

If remote assistance is required, you must have TeamViewer [\(www.teamviewer.com\)](http://www.teamviewer.com/) installed on your PC.

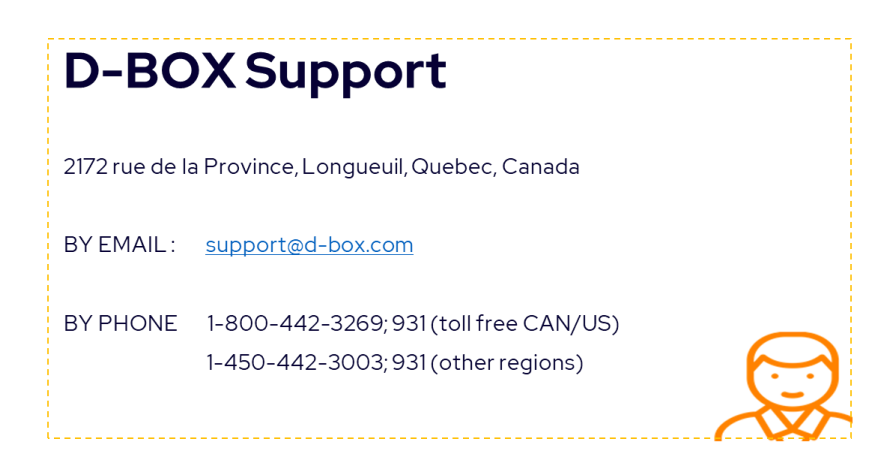

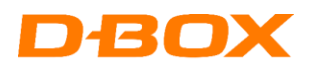

### <span id="page-5-0"></span>**1. INTRODUCTION**

D-BOX haptic systems are evolutive and scalable. Integrated into a seat, platform, or simulator, they are designed to simulate a range of textures and scalable axes of movement. Whatever you require, D-BOX can help you select the best arrangement of haptic actuators.

The following components are part of the D-BOX haptic system:

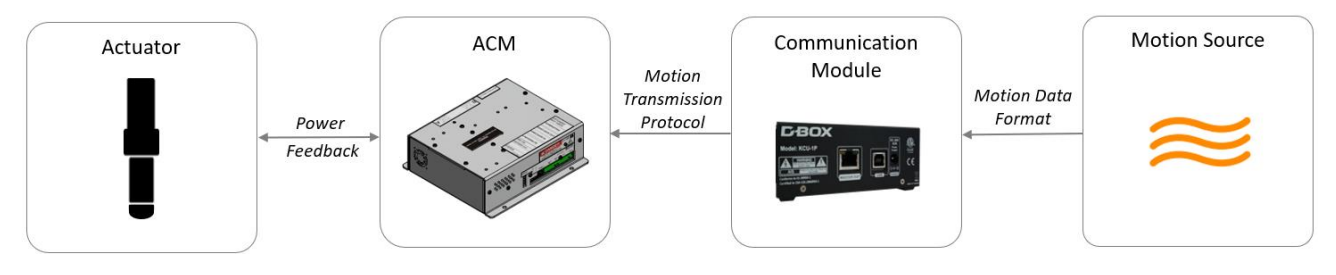

- Haptic System: a complete architecture of hardware and software providing motion.
- Haptic Actuator: an assembly of motor and mechanic providing movements and vibrations.
- Actuator Control Module (ACM): provides power and control to the actuators. Controls the power sent to the motor and adjusts the precise rotation according to the feedback from an encoder within the actuator.
- Communication Module: Electronic component used to transmit haptic code, converting a signal format to another one.
- Haptic Source: various applications generating Haptic Codes for the D-BOX haptic system.

When integrating your D-BOX system, please comply with the following guidelines. If you must deviate from the guidelines, please contact us to make sure you are still using the system as prescribed.

### <span id="page-5-1"></span>**1.1 Mechanical Integration Phase**

Here is a checklist to complete your mechanical integration phase:

- 1. Consult all relevant documentation: Installation quides contain important information on how to integrate and use our products. Make sure to respect all specifications and guidelines. This will help keep your product healthy and optimize its service lifetime. Most of our guides are available throug[h our website](https://support.d-box.com/en/knowledge/get-started-with-your-g3-haptic-system) but please do not hesitate to contact our team if you cannot find the information you are looking for.
- 2. Share your design with us for review and recommendations: Once your CAD integration is completed, our team will validate that the design respects our guidelines. All D-BOX products 3D files are available in .stp format upon request.
- 3. Complete a finite element analysis (FEA): Once the design is final, the FEA highlights potential design flaws and ensures the service lifetime is per your requirements.
- 4. Complete life cycle tests with proper load and waves: Life cycle tests using D-BOX Haptic Codes are representative of typical usage.

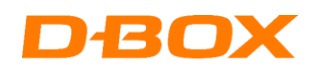

### <span id="page-6-0"></span>**1.2 Software Integration Phase**

Here is a checklist to complete your software integration phase:

- 1. Download, extract and Install the D-BOX Motion Core software availabl[e here.](https://www.d-box.com/en/software-downloads) This software package includes the following components:
	- D-BOX Control Panel: An application allowing the configuration of several parameters such as global intensity level, latency, and output device priority.
	- Monitoring Service: A service running in the background and constantly retrieving status of all connected haptic systems.
	- D-BOX System Monitor: An application leveraging the Monitoring Service API to display live health and operational data on all connected haptic systems.
	- Motion Service: A core library required to generate the haptic signal and address the Haptic Controller (KCU-1P). This library is automatically loaded by higher level software enabling the haptic integration, such as Live Motion SDK and Motion Engine, discussed below.
	- KCU Drivers: The lowest-level components of *Motion Core* that allow the proper detection and operation of the Haptic Controller (KCU-1P). The drivers are compatible with Microsoft Windows™.
- 2. Integrate the monitoring and diagnostics API [\(TCP XML API](https://support.d-box.com/en/knowledge/monitoring-service-communication-tcp/ip-communication-api)): This application provides live health and operational data for the haptic system. Default TCP communication port is 40001, but this value can be modified with the [configuration file.](file:///C:/Program%20Files/D-BOX/Monitoring%20Services/Service/MonitorService.exe.config) Internal polling interval is 100ms so your application should poll at an equal or slower rate.
- 3. Set up your D-BOX Connect account: D-BOX Connect is used for Haptic Codes distribution and authorization service. This is mandatory to install and update haptic codes for D-BOX Coded Games and have access to haptic codes for D-BOX Coded Movies. Access the D-BOX Connect website [here.](https://connect.d-box.com/)

#### <span id="page-6-1"></span>**1.3 Haptic Code Integration Phase**

D-BOX Haptic Code is readily compatible with many contents (2D, 3D, linear, interactive). Contact us for more information.

The following section applies only if you need to code a linear content.

- 1. Send us your preliminary assets for evaluation; our team will evaluate the time required for the creation of the Haptic Code. We will also provide recommendations to improve the global experience if possible.
- 2. Send us final assets with your directives; our team will go through the creation process and send you the necessary files in the correct format.
- 3. Test the experience and send us your comments; if you feel like the experience needs to be improved.

Note: Our team of haptic designers have experience creating Haptic Code for all sorts of contents. They will be helpful in the creation of an amazing experience. There are no autonomous methods of creating a Haptic Code.

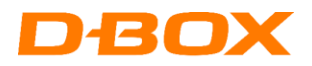

If you want to create a Haptic Code for an interactive content, refer to the following instructions:

- 1. Integrate the D-BOX Live Motion SDK in your software; Live Motion SDK allows you to submit live events that are processed by the matching Haptic Code and turned into a corresponding immersive haptic signal. Our SDK is well documented and available upon request.
- 2. Send us logs and videos; for us to start the haptic code creation process. Our team would rather work with the real assets, but we understand this might be complex to achieve. The description of the required logs and video will be shared with you before the beginning of the process.
- 3. Test the experience and send us your comments; for iteration if you feel like the experience needs to be improved. Our team will also send you recommendations to improve the overall experience and will support the iteration until both parties are satisfied with the results.

Note: D-BOX haptic integrators have experience creating Haptic Code for various contents. Working with us will allow an optimal experience. However, we offer different integration methods if you have a need for more autonomy. Contact our sales team for details.

### <span id="page-7-0"></span>**1.4 Operating Conditions**

The D-BOX haptic system shall be operated in controlled environmental conditions, per the following specifications:

- Power Requirements 120 or 230VAC, 50/60Hz (See G3 Spec sheets for more information)
- Operating Temperature Range  $0 40^{\circ}$ C (32 104 $^{\circ}$ F)

Operating Hygrometry 10 – 50%

■ Maximum Operating Altitude 2000 meters above sea level

### <span id="page-7-1"></span>**2. SOFTWARE SUITE**

### <span id="page-7-2"></span>**2.1 D-BOX Motion Core**

The D-BOX haptic system requires the installation of the Motion Core application on the host PC. The application is available for download on the D-BOX website [here.](https://www.d-box.com/en/software-downloads) Please follow the Motion Core instructions for installation and use.

### <span id="page-7-3"></span>**2.2 D-BOX System Configurator**

The D-BOX System Configurator is a free software tool used to update and configure your haptic system.

The D-BOX System Configurator is compatible with Microsoft Windows 7, 8, 10 & 11 - 64 bits. Download D-BOX System Configurator [here.](https://www.d-box.com/en/software-downloads) Take note that the User Guide is located into the Windows Start menu/D-BOX folder.

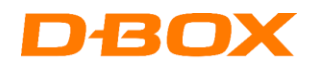

NOTE: D-BOX upgrades the ACM firmware on a regular basis. D-BOX therefore recommends that you update your equipment to the latest firmware version, upon reception, with the D-BOX System Configurator.

Each ACM comes with a default configuration based upon the haptic system architecture. Here is the list of the factory configurations. The letters describing the actuator position refers to the next table.

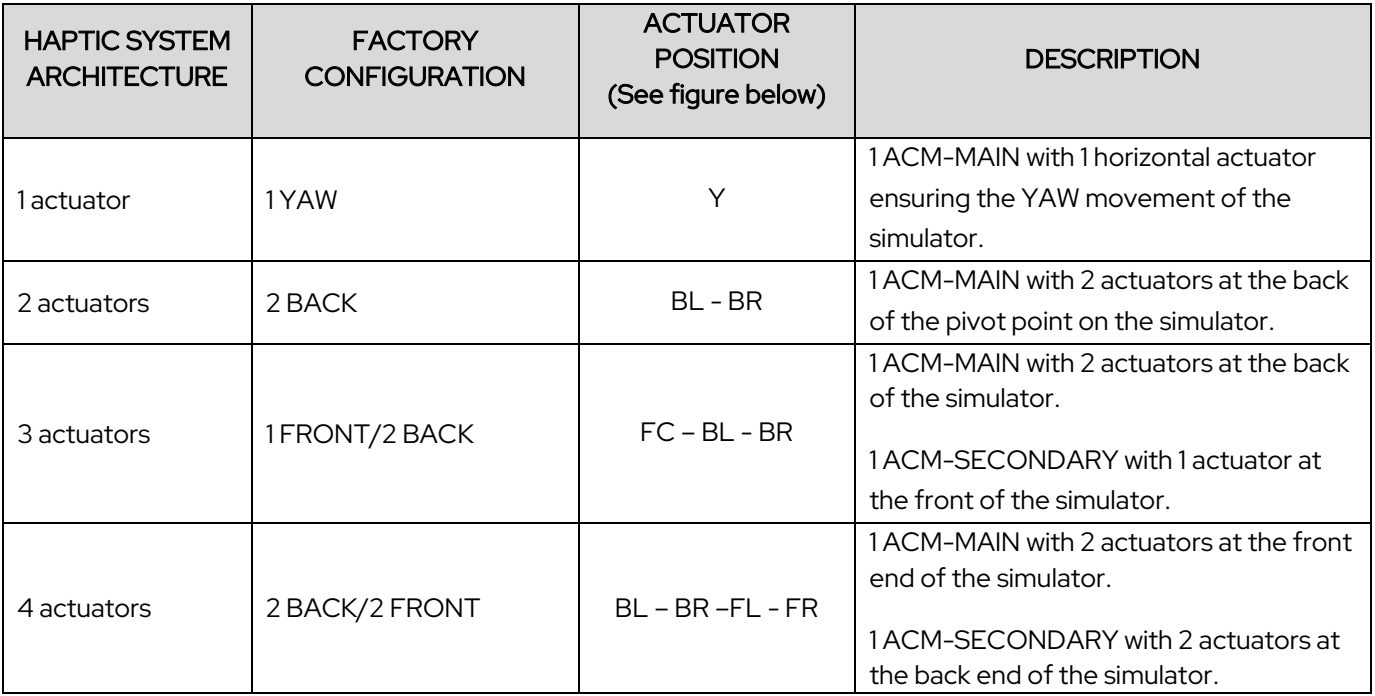

#### NOTE: If the configuration changes, it effects the actuator/ACM port.

You may have a configuration requirement different from the factory configuration. If this is the case, you need to change it using the D-BOX System Configurator to modify the configuration BEFORE you install your haptic system. The D-BOX System Configurator application attributes a specific ACM port to each actuator position.

A good practice is to replace the sticker on your ACM to reflect the new configuration.

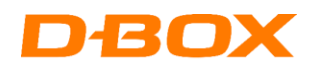

### <span id="page-9-0"></span>**2.3 D-BOX System Configurator and Actuator Positioning**

The letters represent the position of the actuators:

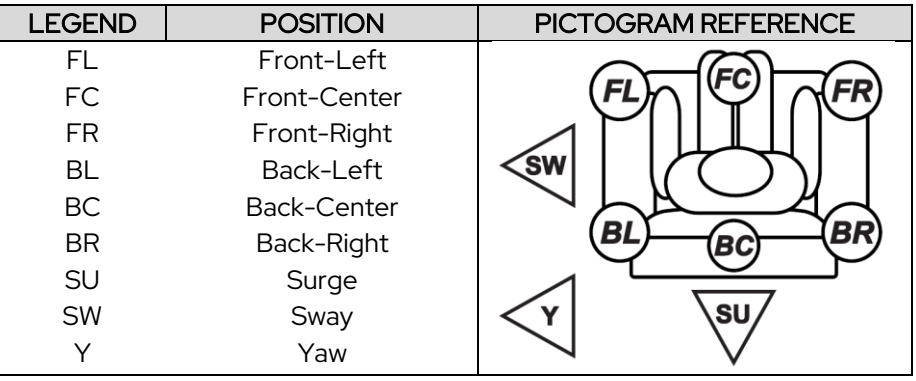

#### Example:

For a typical roll, pitch, heave configuration with 4 vertical haptic actuators: Haptic actuators at positions 1 and 2 connect to the MAIN ACM and actuators at positions 3 and 4 connect to the SECONDARY ACM. For additional details on the ACM configuration, please read the D-BOX System Configurator user manual.

### <span id="page-9-1"></span>**3. COMMUNICATION MODULE - KCU-1P**

The KCU-1P is a communication module that transmits the data from the Haptic Source to the first ACM in the chain.

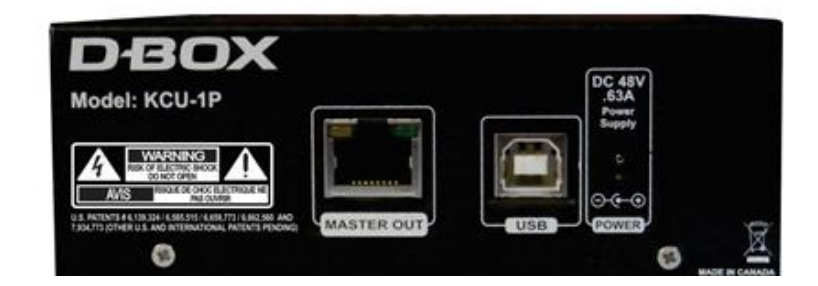

CAUTION: avoid connecting the KCU-1P into the USB port of a Windows PC before the Motion Core application has been installed. Although the application installs itself as soon as the KCU-1P is connected to the computer, it requires driver files to complete the installation process.

#### CAUTION: The KCU-1P works with a D-BOX G2 or G3 ACM. Never connect the KCU-1P to an ACM-I (G1).

The KCU-1P comes with an installation bracket and a power supply. It has 2 ports and a power input jack.

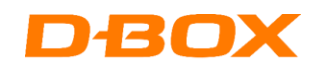

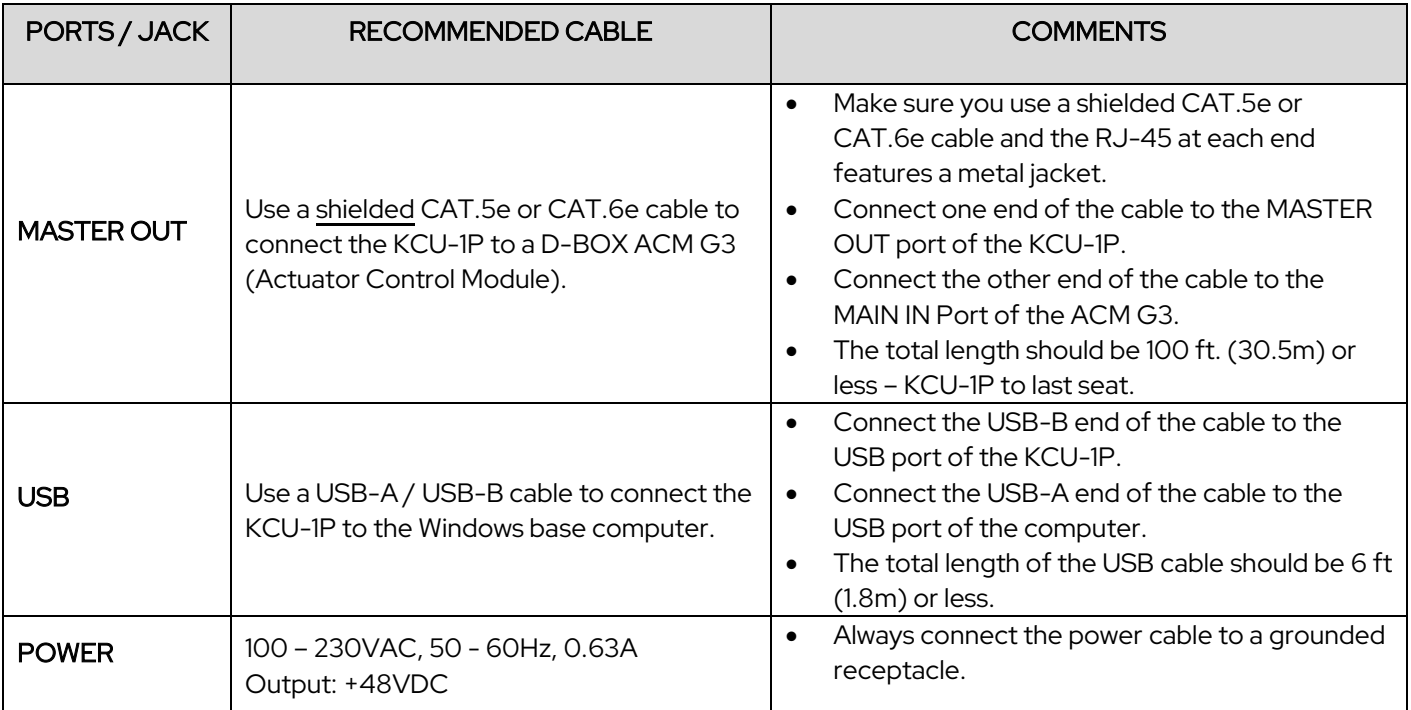

#### <span id="page-10-0"></span>**3.1 KCU-1P Power up**

At power up, the front LED shows the status of the KCU-1P.

Power up sequence:

- RED: 48V power present but no USB connection.
- ORANGE: Connected to the PC USB port, drivers are installed. The unit is ready to operate.
- GREEN: Active Motion.

For more information on the LED status, refer to the Troubleshooting section.

#### NOTE: One KCU-1P can provide the haptic signal for a maximum of 20 daisy-chained ACM G3.

### <span id="page-11-0"></span>**4. ACTUATOR CONTROL MODULE (ACM)**

### <span id="page-11-1"></span>**4.1 ACM G3 families and compatibility**

There exists multiple ACM in the G3 architecture. The following table outlines the ACM G3 compatibility with different actuator models.

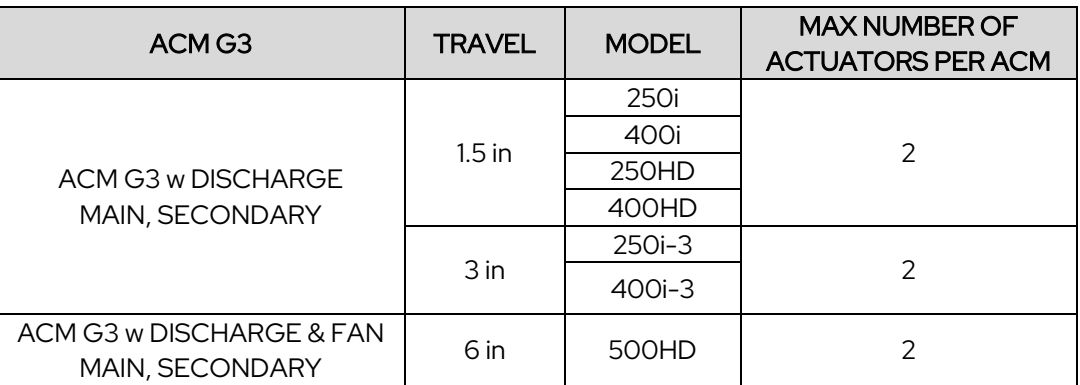

- NOTE: ACMs are programmed to work with a specific actuator model and at a specific place in the architecture (MAIN/SECONDARY). Thus, ACMs are not interchangeable but can be reconfigured using D-BOX System Configurator.
- NOTE: In the G3 architecture, the ACMs are only compatible with a G3 actuator (motor and mechanics). Different generations of components are not compatible with each other.

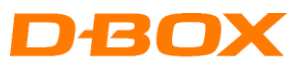

### **4.2 ACM Connections**

Depending on the ACM position in the system, it is programmed either as:

- **MAIN:** first ACM in a haptic system
- SECONDARY: all following ACMs

The last MAIN and SECONDARY ACM(s) in the chain must always be terminated using a 1-foot shielded CAT5e cable, connecting from OUT to END ports of ACM.

<span id="page-12-0"></span>Here are typical ACM configurations for the connection of a single haptic system:

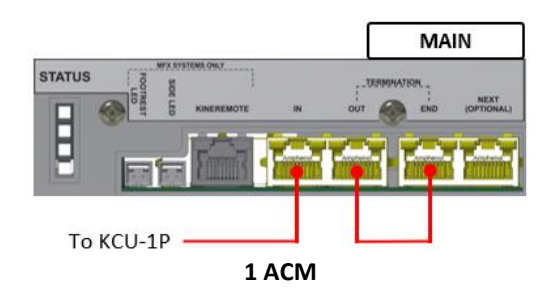

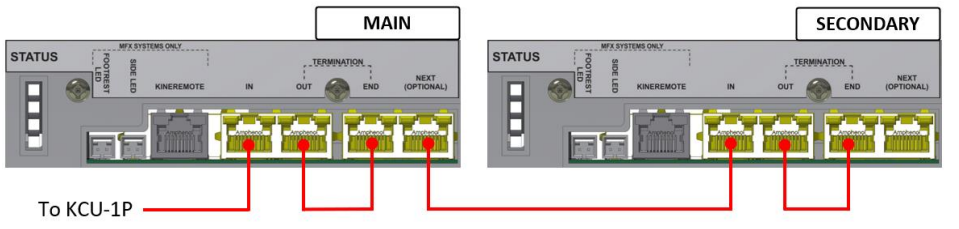

**2 ACMs**

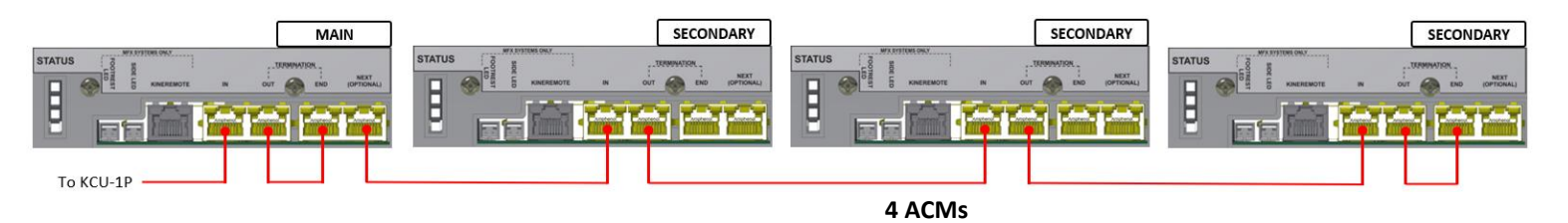

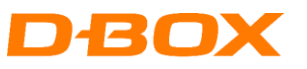

The following example shows 3 D-BOX haptic systems using 2 ACMs each.

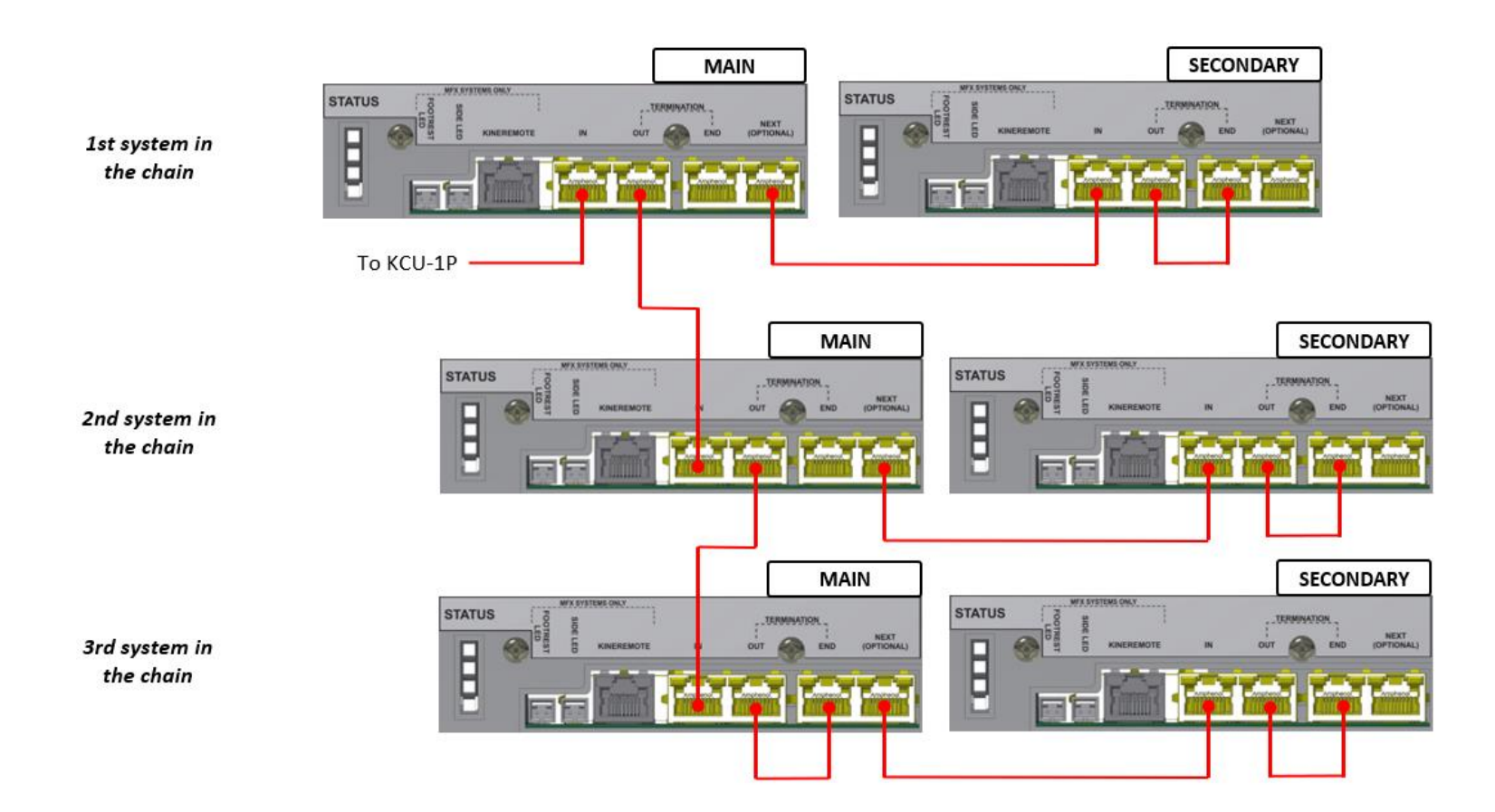

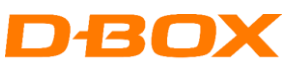

If you are connecting a G2 SECONDARY ACM to a G3 haptic system, please refer to the diagram below and note the following:

- You will be able to use the D-BOX System Configurator to change the configuration however, you will not be able to change the actuator type or reorder the ACMs.
- When contacting D-BOX Customer Support, please make sure to mention your architecture is composed of a mix of both generations.

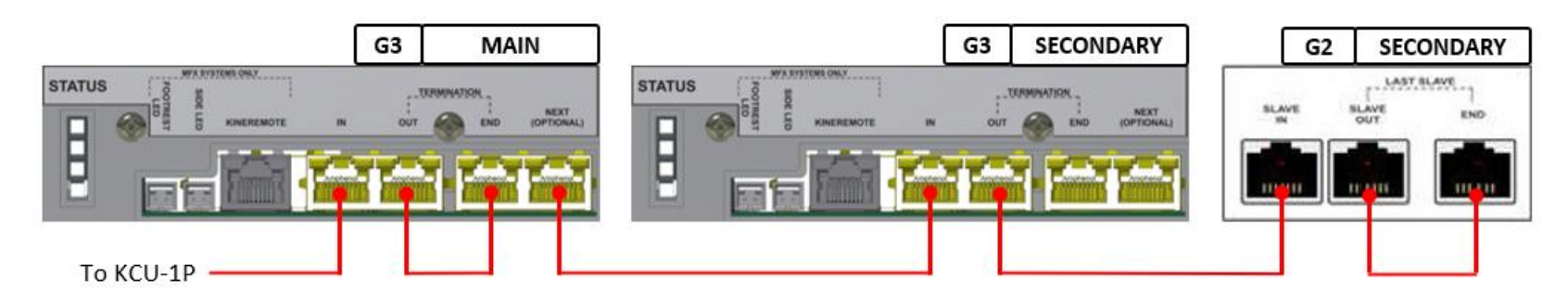

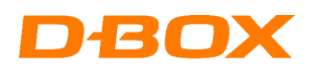

### <span id="page-15-0"></span>**5. HAPTIC ACTUATOR**

#### <span id="page-15-1"></span>**5.1 Maximum axial load**

The following table shows the maximum axial load for each actuator:

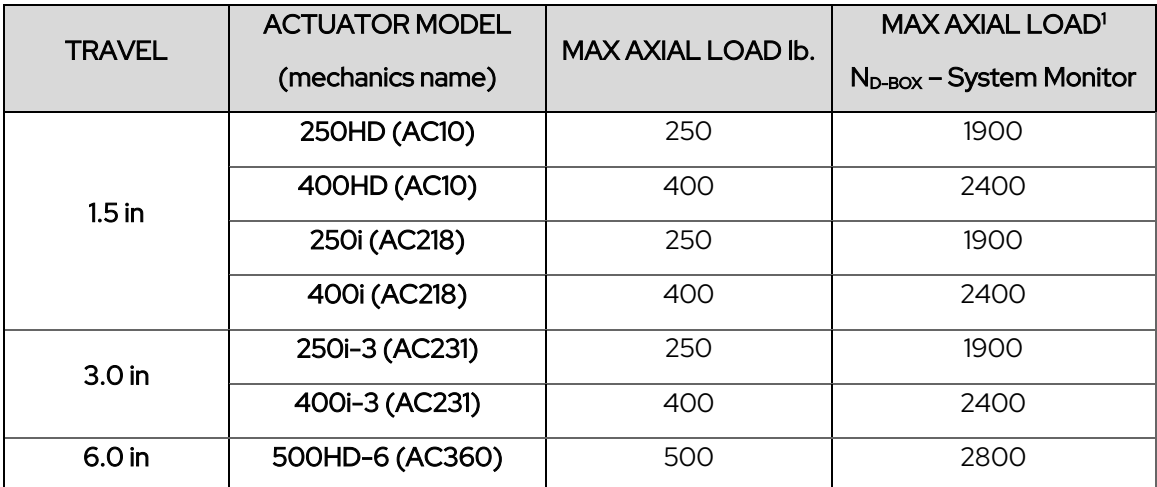

<sup>1</sup>You can find the reference to the maximal axial load in D-BOX System Monitor. The Newton units are a reference to the load perceived by each motor but can't be converted into actual Newtons. Therefore D-BOX uses the eponym index.

- Make sure that the weight on the platform is no higher than the maximum supported weight.
- Make sure that the weight is evenly distributed among the haptic actuators of the platform (as centered as possible).

### <span id="page-15-2"></span>**5.2 Weight Distribution**

Each haptic actuator has an individual maximal payload as previously mentioned. When integrating the haptic system on a platform, D-BOX recommends balancing the center of gravity (CG) of the platform to ensure each actuator supports an equal load. The following figures show equal distribution of weight with 2, 3 or 4 actuators.

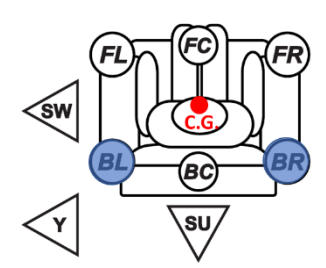

2 Haptic Actuators 2 Haptic Actuators 2 Haptic Actuators 4 Haptic Actuators 2 Haptic Actuators 2 Haptic Actuators

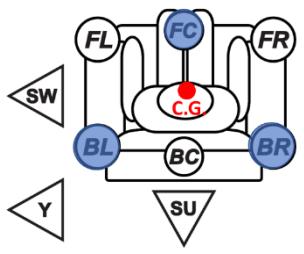

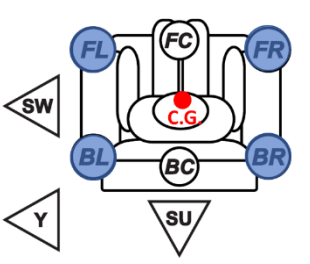

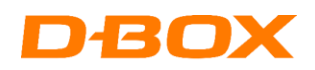

### <span id="page-16-0"></span>**5.3 Haptic Actuator Acceleration**

The D-BOX haptic system can produce a 1G acceleration or greater. However, to avoid risks of injury for the user or damage to the equipment, D-BOX recommends calibrating the haptic system to produce a maximum of 1G, using the control panel - see information on Motion Core. An acceleration above 1G can make the platform jump. Jumping can be observed when the actuator takes off from the ground. The following figures show a piston jumping in its cup:

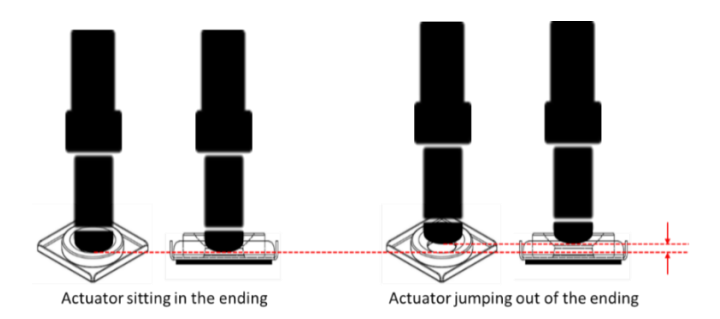

The shock of a piston falling back down in its cup reverberates on the top bearing of the piston, which takes the hit to protect the motor. As it progressively wears, the bearing also becomes noisier, reducing the service life of the ball nuts and screw. Avoid haptic actuator jumping in the cup.

This behavior is typical when running the platform with no or light weight. There are no guidelines as to minimum weight; this is highly dependent on the actuators position, the haptic code, the simulator weight, simulator structure and weight distribution.

### <span id="page-16-1"></span>**5.4 Distance between haptic actuators**

Respect the minimum distance between actuators for adequate movement of the platform. Measure the distance from a square surface enclosing all actuators - see example below. Respecting the spacing guidelines ensures proper interaction of the haptic system with the actuator endings, and proper lateral force transfer:

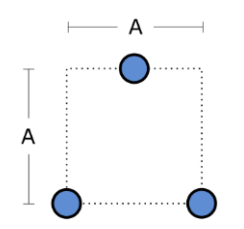

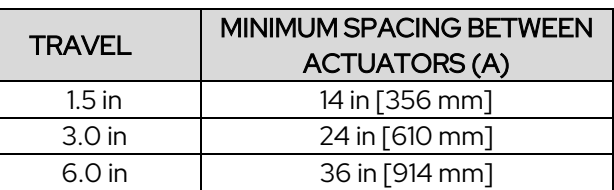

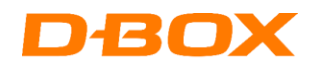

### <span id="page-17-0"></span>**5.5 Haptic actuator alignment**

When using 3 actuators, install them per an isosceles triangle pattern, avoid other patterns - e.g. scalene triangle:

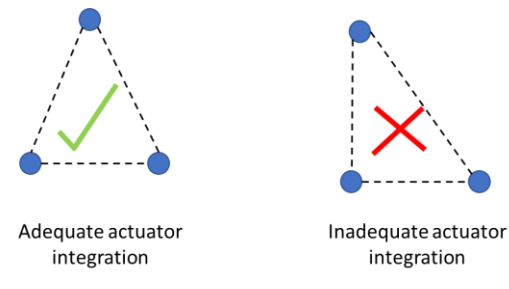

When using 4 actuators, install them per a square or rectangular pattern. Avoid other patterns - e.g. trapezoid:

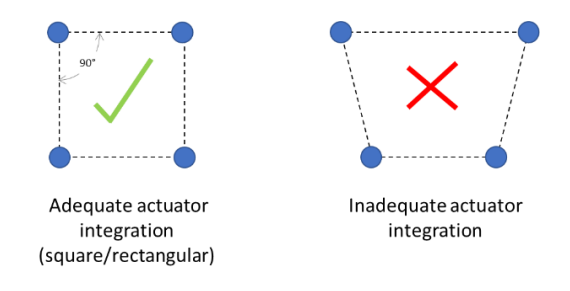

### <span id="page-17-1"></span>**5.6 Haptic actuator straightness**

During installation, the haptic actuators should always remain straight to limit radial loading. Radial loading could result in premature wear of the haptic actuators:

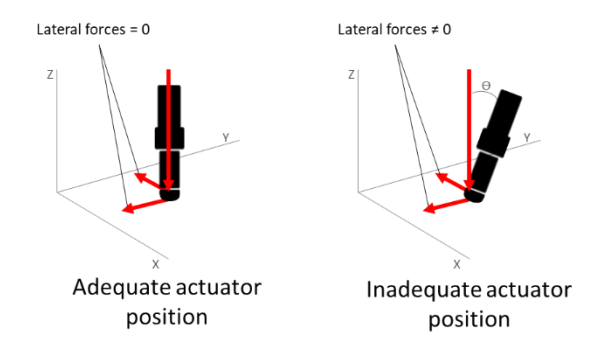

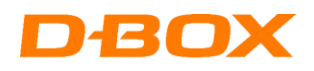

### <span id="page-18-0"></span>**5.7 Level surface**

All haptic actuators must be leveled on the same flat surface for optimal operations. Different levels could result in premature wear of the system:

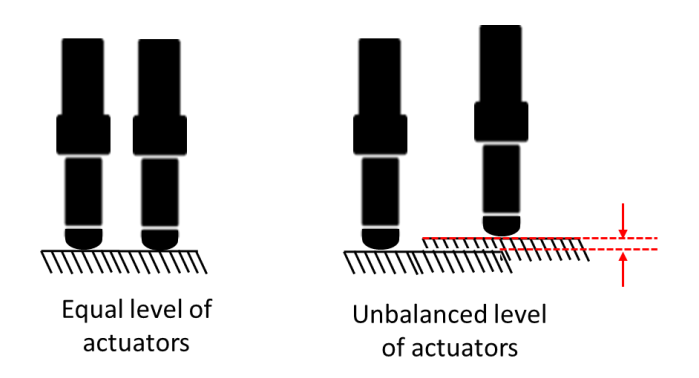

### <span id="page-18-1"></span>**5.8 Usage of 6-inch haptic actuators for lateral motion**

The 6-inch actuator has a play of approximately 1mm, inherent to its design. This play can be felt when used in lateral motion (yaw, surge, and sway) and impact the realism of the simulation. It is important to note that the play does not interfere with usage of such system in general simulation. But it has been reported as problematic by simracing professional.

### <span id="page-18-2"></span>**6. HAPTIC SYSTEM ACCESSORIES**

Use only D-BOX certified accessories. Using accessories that are not D-BOX certified voids the warranty and can result in damages to the haptic system.

#### <span id="page-18-3"></span>**6.1 Power converter**

The G3 systems can be ordered in 120V or 230V version without an external step-down transformer.

#### CAUTION: 120V and 230V ACM are NOT THE SAME PRODUCT. They need different internal components and need to be ordered from the factory for the right configuration.

#### <span id="page-18-4"></span>**6.2 Pivot**

When using a 2-actuator haptic system, D-BOX provides a pivot as a third attachment point to ensure proper actuator movement. D-BOX suggests locating the pivot near the center of gravity, to support most weight and allow equal weight distribution on the actuators.

NOTE: the closer the actuators are to the CG, the larger the movement you get. A CG that's very close would create strong forces on haptic actuators and might reduce stability. Make sure that haptic actuators are always under charge:

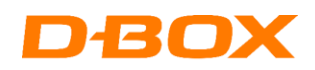

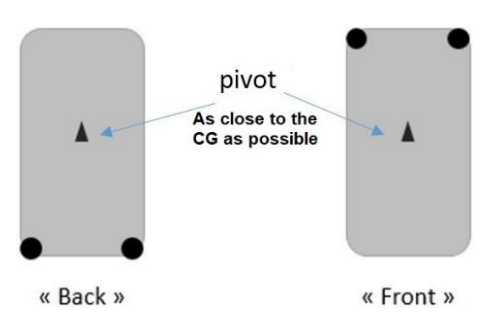

### <span id="page-19-0"></span>**6.3 Captive Endings**

Go to Section 9 Removal/Installation for details about the captive endings.

### <span id="page-19-1"></span>**7. HAPTIC SYSTEM OPERATION**

#### <span id="page-19-2"></span>**7.1 Power up**

#### Homing Sequence

Note that after powering up or exiting the Park mode, or upon an ACM fault, the haptic system does a homing sequence; it goes all the way up, all the way down, and then centers before returning to service.

### <span id="page-19-3"></span>**7.2 During Operation**

The motors are always energized in any of the ACM operating modes. There are subtle differences between the different modes of operation, as explained below. Take note that those differences are inherent to the ACM software (firmware) and not related to any hardware interlock.

#### Park Mode

The motors are energized, but the servo loop torque is set to zero by the ACM software. The servo loop does not try to compensate for position error, even though it maintains the motors powered. This explains why the user experiences a certain motor drags when trying to move the seat.

#### Hold Low/Hold Center Mode

The motors are energized. The ACM software applies full nominal torque to the motor servo loop. The servo loop then maintains the commanded position (center or low) by modulating the current to the motors as required.

#### Enabled mode

Similar as Hold Low/Hold Center modes, but the motors follow the position stream received by the drive instead of a fix position.

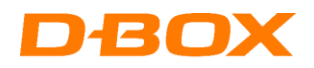

### <span id="page-20-0"></span>**7.3 Shut down/Stand Still**

D-BOX does not offer a built in shutting off for its haptic systems. There is a way to settle the actuator to the ground with software. However, if the shut off must be physical, the best way is to cut the power to the ACM or the USB Controller. When there is no power, the actuators settle to the ground by gravity, with a controlled speed. As Disconnecting the D-BOX power cords would void the warranty, D-BOX recommends adding a power cord external to our products.

### <span id="page-20-1"></span>**8. TROUBLESHOOTING YOUR G3 HAPTIC SYSTEM**

### <span id="page-20-2"></span>**8.1 Reinitiate the haptic settings to default**

Step 1: Reset all the global settings in Control Panel. Use the rounded arrow at the left to set them back to default.

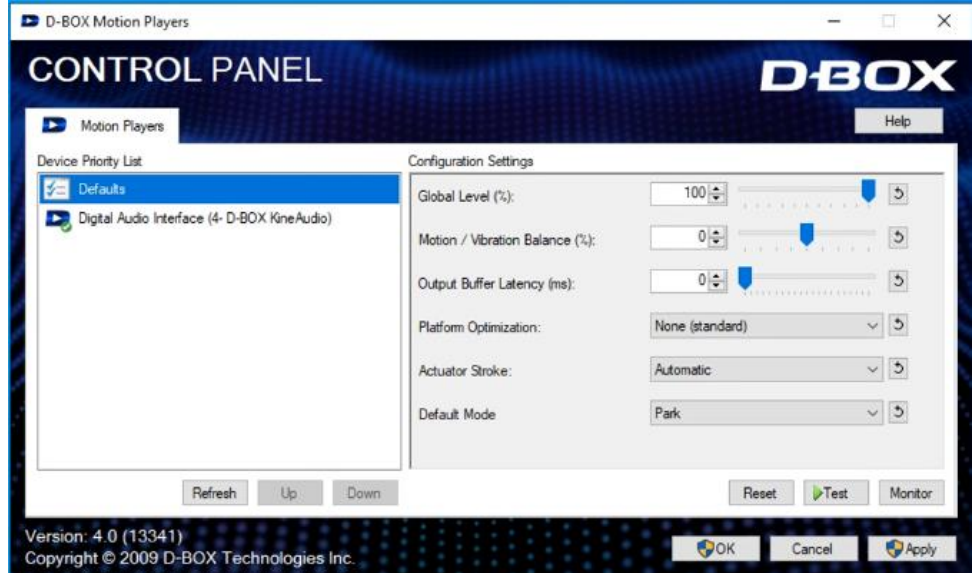

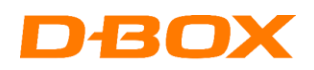

Step 2: Reset the specific haptic code settings for the game you are using. If using D-BOX with a software available from the game center, right click on the game line and choose Motion Code settings. In the new window, you will find the Global Settings and the Motion Profile Editor. Please reset all the motion settings.

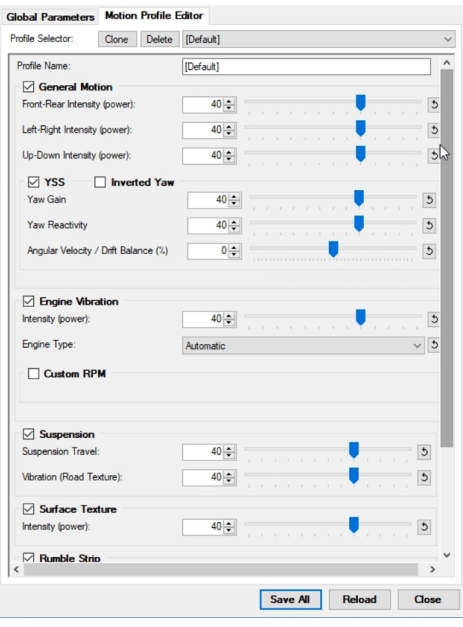

### <span id="page-21-0"></span>**8.2 Initial Troubleshooting Steps**

- Step 3: Verify that the haptic system, KCU-1P and computer are powered on. If you see an orange or red light on the equipment, refer to the LED status tables.
- Step 4: The G3 ACM does not have a universal voltage input. haptic systems can be ordered 120V or 220V. Make sure your haptic system suits country voltage.

NOTE: KCU-1P Controller has a universal power supply.

- Step 5: Make sure your G3 haptic system and KCU-1P Controller are connected to a grounded electrical outlet. Do not use adapter plugs or remove the grounding prong from cables. If you must use an extension cable, use a 3-wire cable with properly grounded plugs. Don't connect to a circuit with a GFI breaker.
- Step 6: Check your haptic system's connection and make sure you are connected on the right ports. Then, verify that all termination loops are closed when applicable. The last ACM MAIN and ACM SECONDARY must be terminated with a CAT.5e or 6 Shielded cable. Please refer to the G3 Installation Guide for more details.
- Step 7: Verify that all cables (power & network) are firmly plugged in.

Always use the original USB cable supplied with the KCU-1P. Other USB cable might not be compatible.

All network cables must be CAT5e or 6 Shielded. We strongly suggest using the network cables supplied with your haptic system.

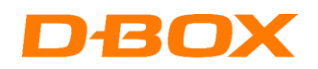

- Step 8: Do a visual inspection of your system to make sure nothing prevents the haptic system from moving properly. Power cord(s) and network cable(s) must be secured and away from the actuators path.
- Step 9: Make sure that any D-BOX equipment is connected to the PC via a USB 2.0 port like the one shown below (Black Connector). Erratic behavior could be found when connecting some of the D-BOX equipment on ports USB 3.0 (Blue connector).

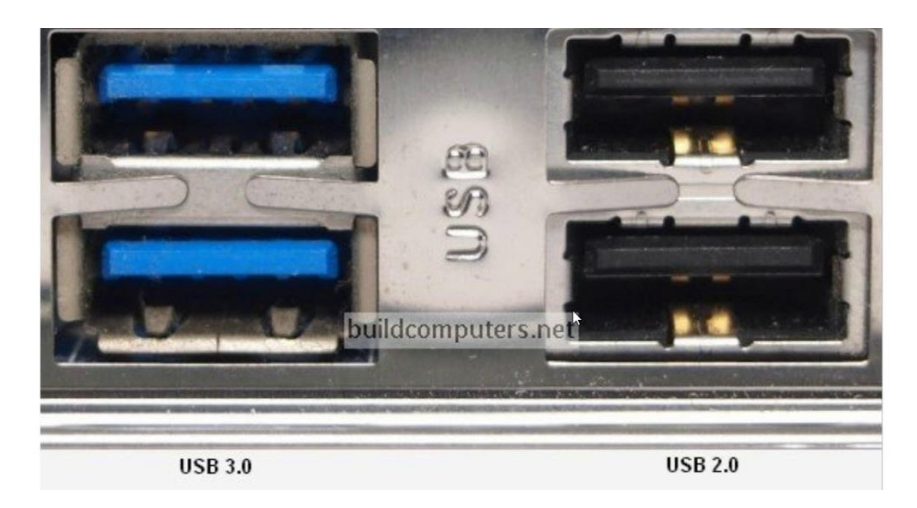

Step 10: Reset the entire system:

- A) Reboot your computer
- B) Power off the haptic system and the KCU-1P Haptic Controller by unplugging the power cords. Wait for at least 60 seconds then restore the power to the equipment. The platform should do its homing sequence by going up, down then middle position. If the system does not go through its homing sequence, open System Monitor and check if there are some alarms. Then, refer to the ''Faults and Corrective Actions'' section.

NOTE: If the actuators move up and down continuously, there might be a cable or a foreign object preventing the actuators from functioning properly.

Step 11: Proceed with a motion & communication test using the D-BOX Control Panel application. Select your KCU device (on the left) then press the ''Test'' button:

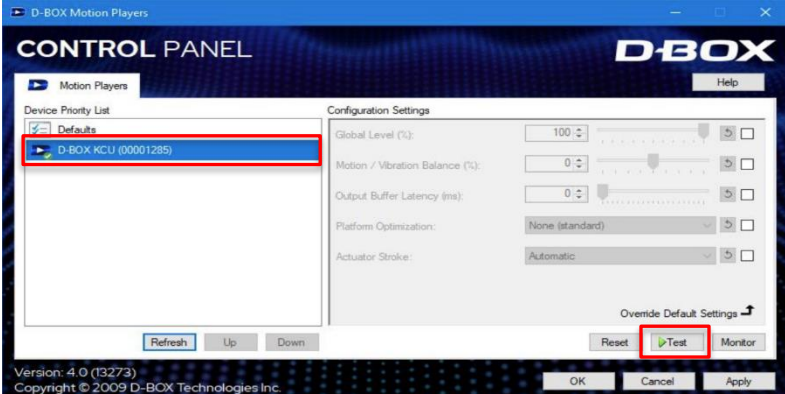

If the haptic system is moving following the preprogramed pattern, it means the computer can communicate with the haptic system correctly. Your can now perform a full test using your D-BOX compatible software.

If the system can't perform the communication test, open System Monitor and check if there are some alarms. Then, refer to the ''Faults and Corrective Actions'' section. If there are no alarms, you may need to update the firmware of the system (see section 8.2).

### <span id="page-23-0"></span>**8.3 Update Software and Firmware**

Step 12: Make sure you have the latest version of the D-BOX Motion Core installed on your computer.

You can verify which version is currently installed on your computer:

#### Windows Control Panel > Programs >Programs and Features

Find an item called "D-BOX Motion Core" then check the version number and compare it with the version you will find on the D-BOX website. The D-BOX Motion Core package is available on the D-BOX website [here](https://www.d-box.com/en/software-downloads).

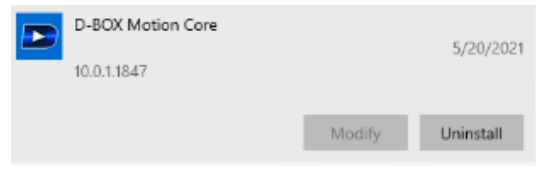

- Step 13: Verify your D-BOX equipment firmware and configuration (refer to the D-BOX System Configurator section of this guide for more information):
	- 1. Download and install the latest version of D-BOX System Configurator available [here.](https://www.d-box.com/en/software-downloads)
	- 2. Make sure that all of your equipment is properly connected to the computer, then start System Configurator.
	- 3. Follow the instructions in the software to do a firmware update.
	- 4. Verify that the physical system configuration equals the software configuration. Follow the instructions in the software to change the configuration if required. A good practice is to replace the sticker on your ACM to reflect the new configuration to avoid confusion.

NOTE: Reprogram your haptic system BEFORE you install your haptic system.

Step 14: Using System Configurator, make sure your ACM are well configured.

In the Firmware update tab, make sure you see exactly the configuration you are using. The configuration refers to the ACM orders (MAIN and/or SECONDARY), and the positions of the actuators (connection to the right ACM port and their position on the simulator). If you would need to reconfigure your system, please use the D-BOX System Configurator User Guide available on our website.

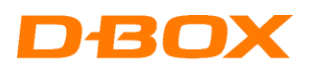

### <span id="page-24-0"></span>**8.4 Troubleshooting with KCU-1P LED Status**

This section covers the status LED located on your KCU-1P:

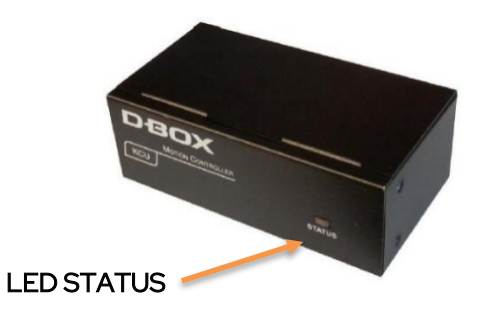

Once you plug the KCU-1P, the controller draws 48V from its power supply. The front STATUS LED illuminates as follow:

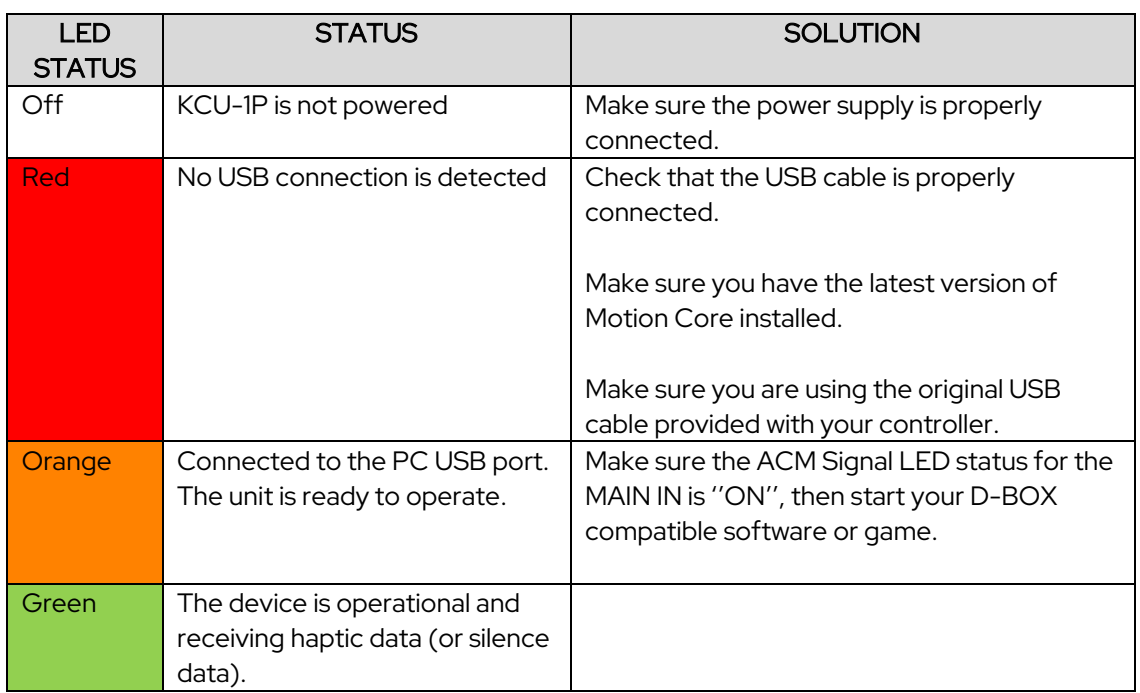

NOTE: One (1) KCU-1P can provide the haptic signal for a maximum of twenty (20) daisy-chained ACM G3

If the LED stays off or red, contact D-BOX Customer Support.

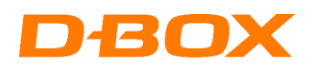

### <span id="page-25-0"></span>**8.5 Troubleshooting with ACM LED Status**

This section covers the status LEDs located on your ACM. There are two LED sections.

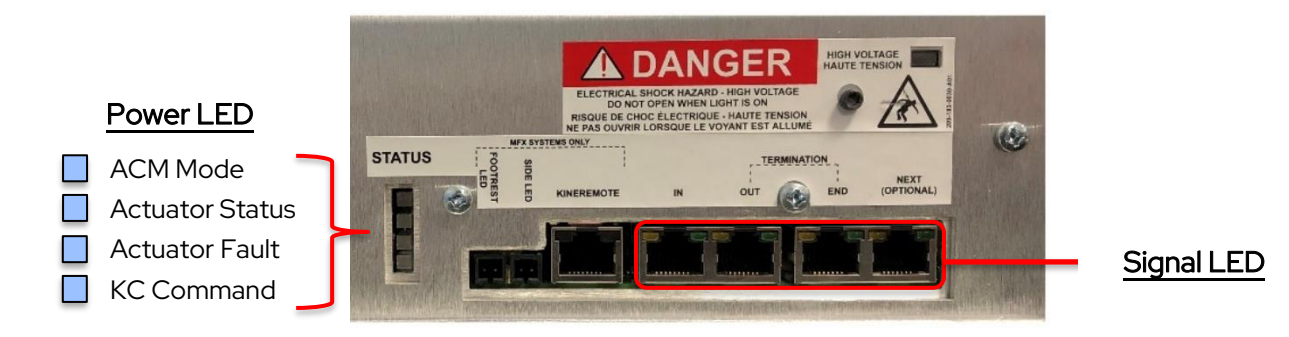

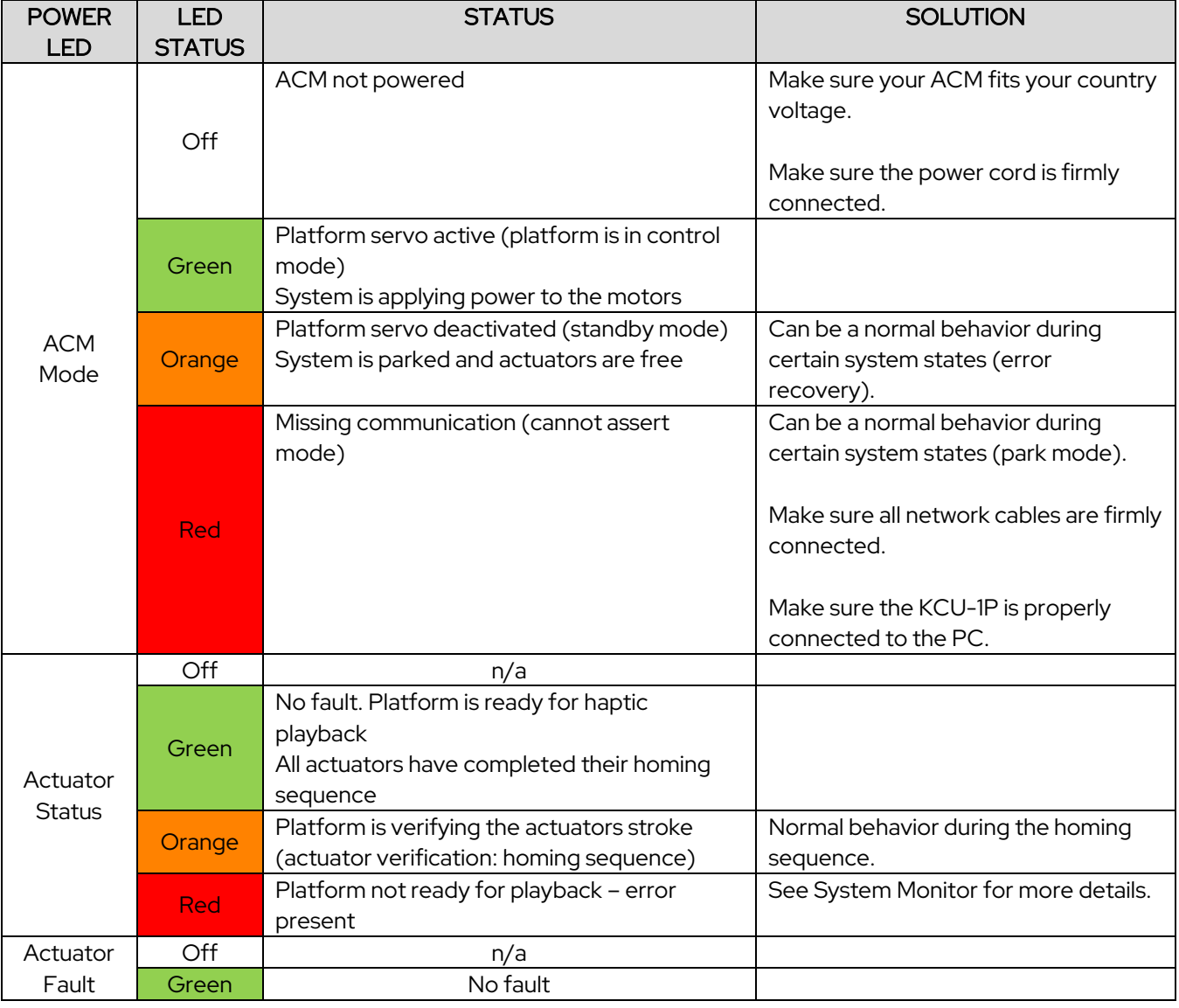

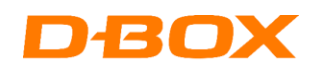

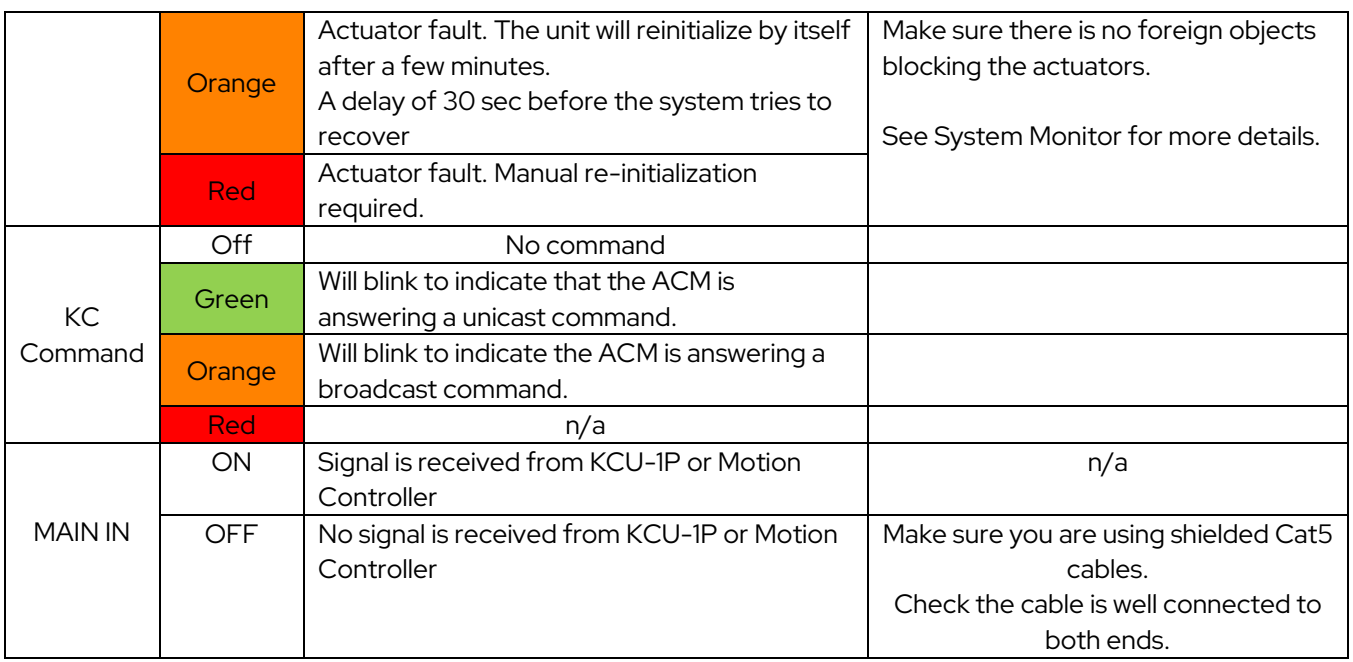

### <span id="page-27-0"></span>**8.6 Troubleshooting with D-BOX System Monitor**

The D-BOX System Monitor software gives you the ability to test and diagnostic your haptic system. The software is accessible from your Windows program menu under the D-BOX software:

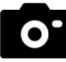

Taking screenshot will help support with resolving your issues.

Overview Tab: The overview tab shows status for each actuator. Other functions are available by clicking the buttons located at the right bottom of the screen:

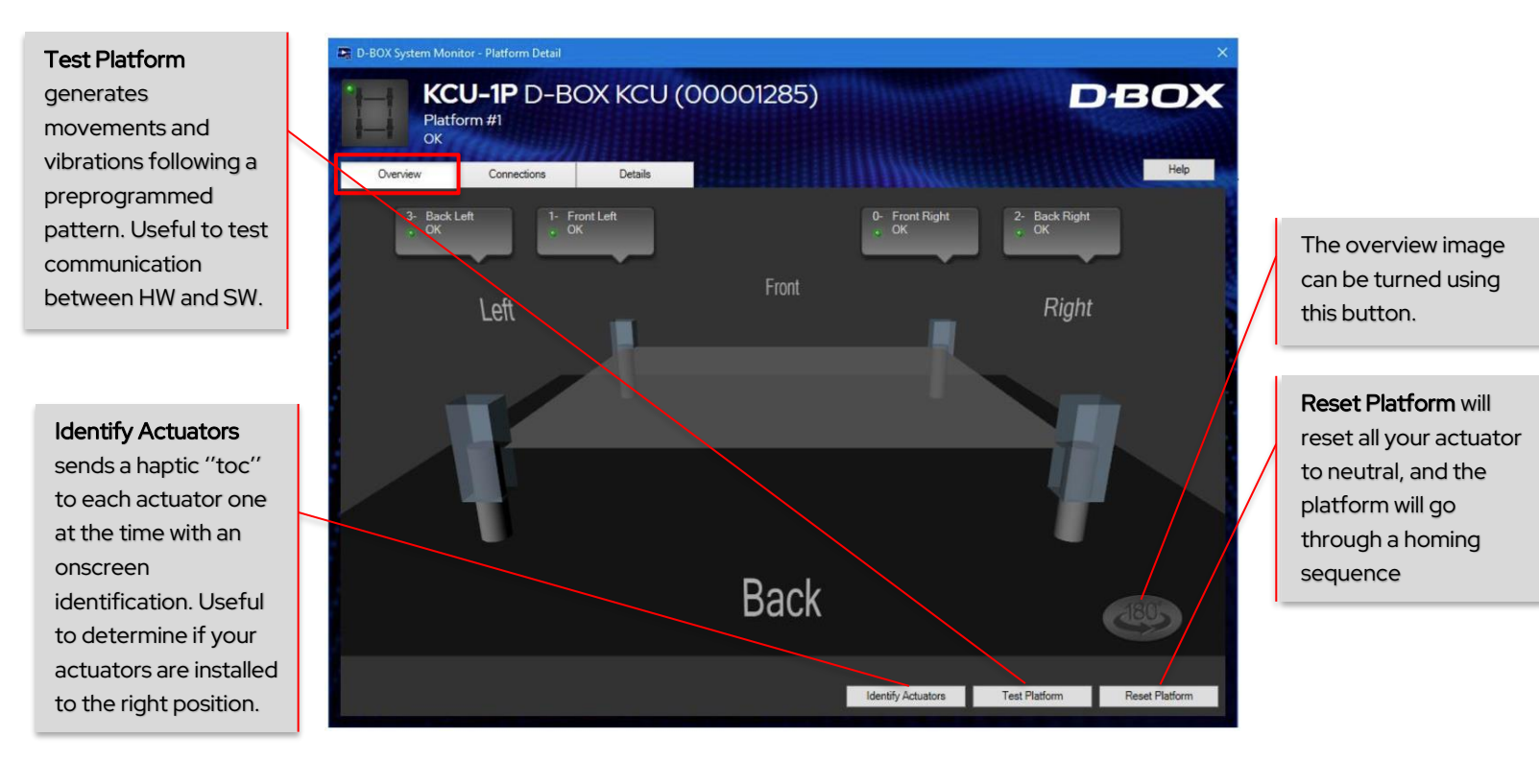

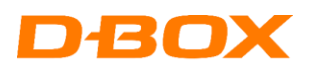

Connections Tab: Displays the status for each component of your haptic system. All dots should be green. A red indicator means faulty component. Go to the Detail Tab to investigate further.

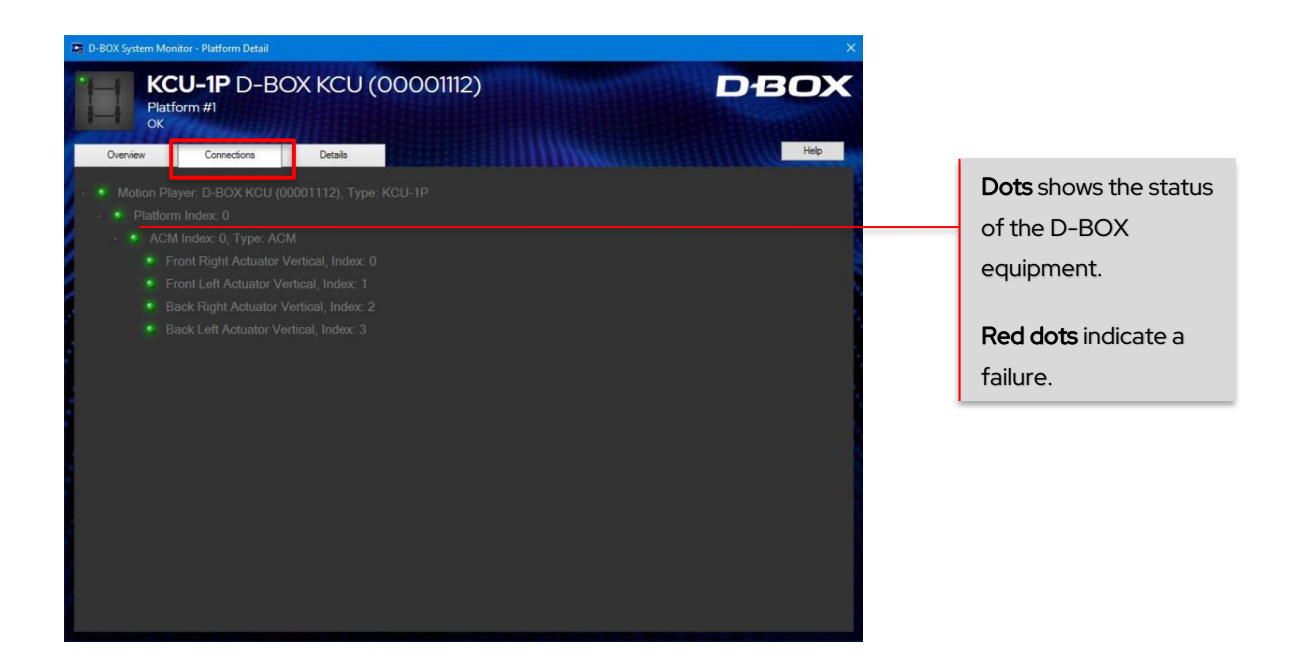

Details Tab: This section displays in real time the health of your system. If a component fails, the information related to the failure will be shown in red. See section 9 for a complete list of faults, possible causes and corrective actions:

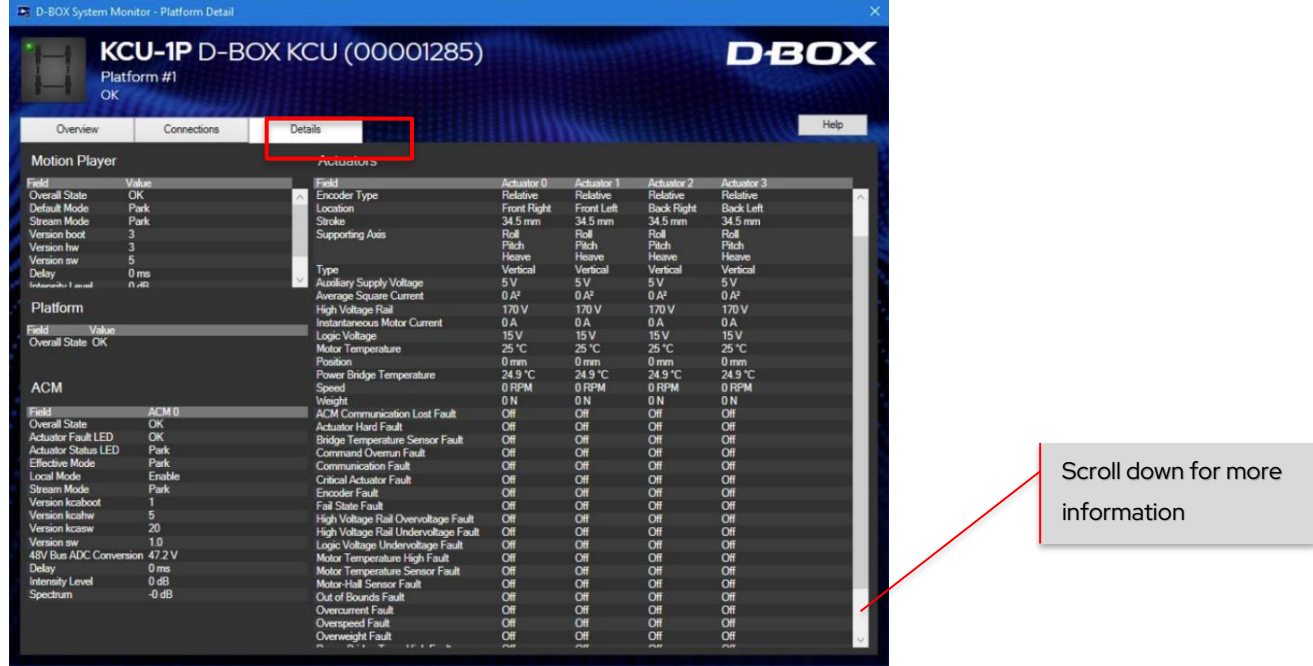

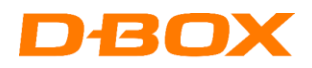

### <span id="page-29-0"></span>**8.7 Faults and Corrective Actions**

#### Make sure to follow these safety rules in the case you need to open the ACM for troubleshooting or to replace an actuator or an ACM:

You must ask D-BOX Support authorization prior opening the main cover of an AMC. Opening the main cover of an ACM without formal authorization voids the warranty.

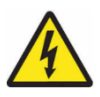

WARNING: HANDLING ACTUATOR CABLES AND CONNECTIONS WHILE THE ACM IS POWERED COULD CAUSE INJURY OR DEATH. THESE EQUIPMENT OPERATE UNDER EXTREMELY HIGH VOLTAGE. ALWAYS TURN OFF THE SYSTEM POWER BY UNPLUGGING ACM POWER CORD BEFORE.

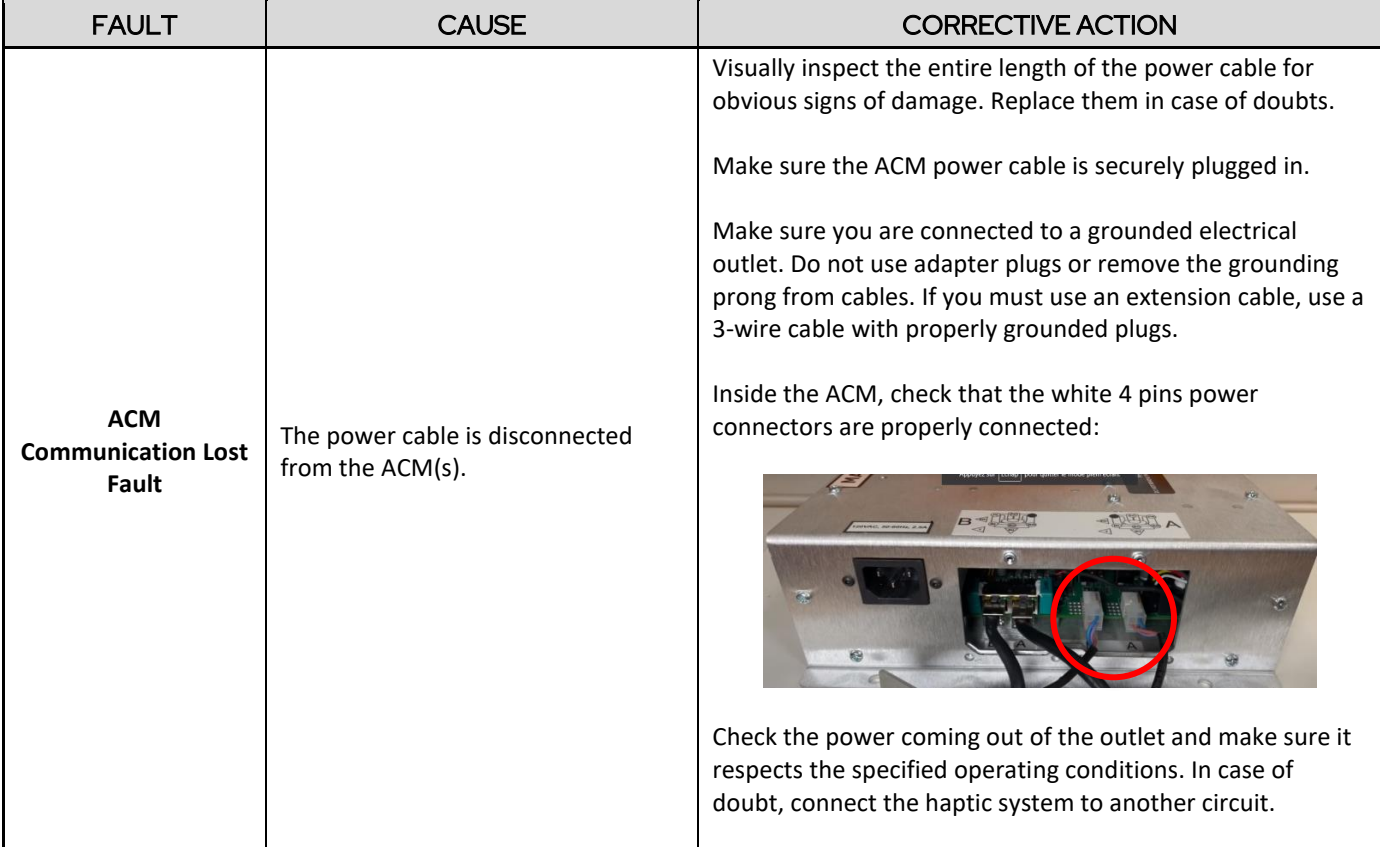

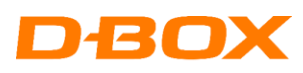

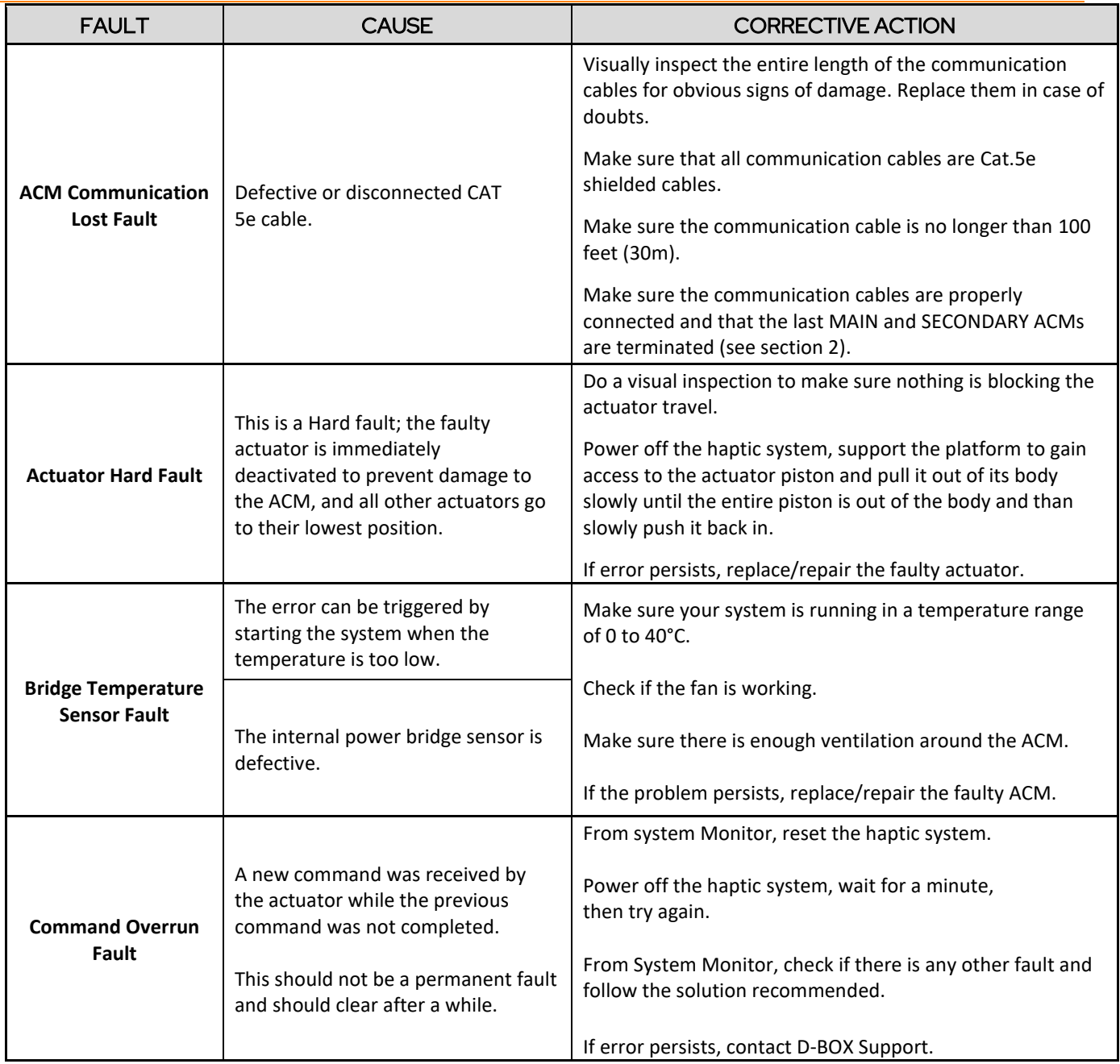

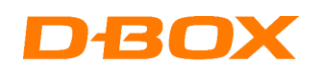

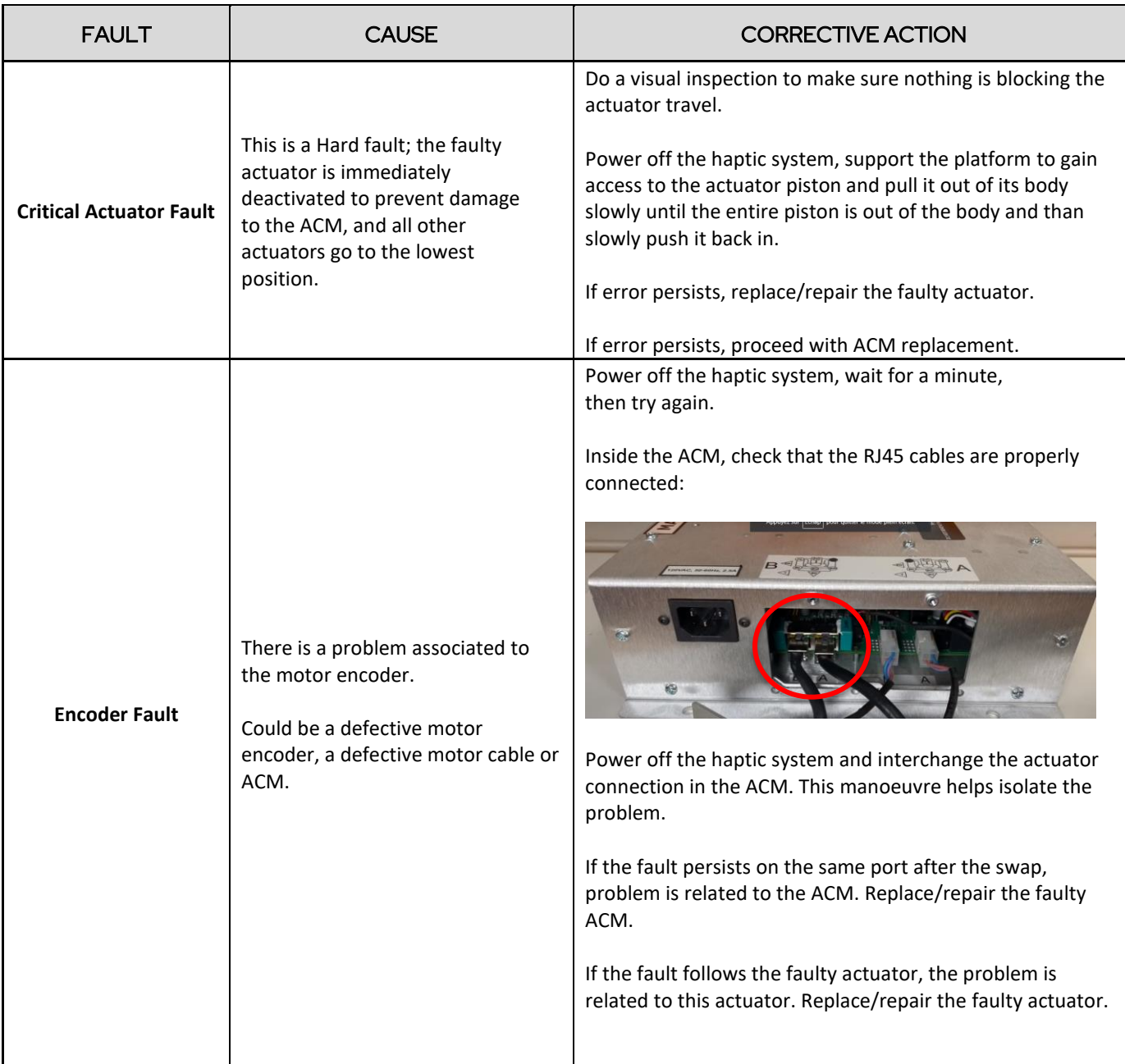

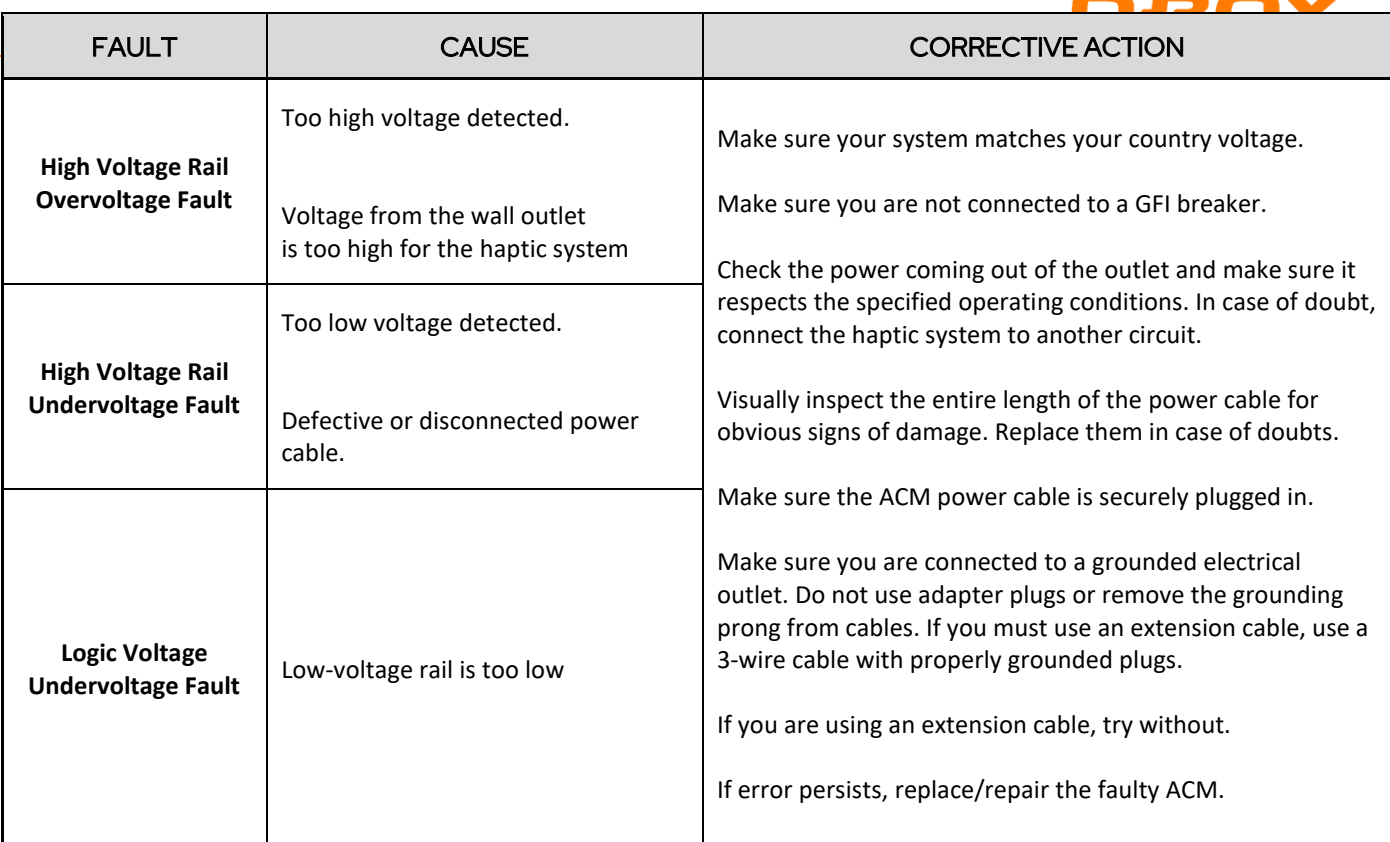

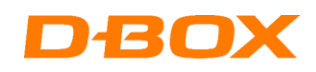

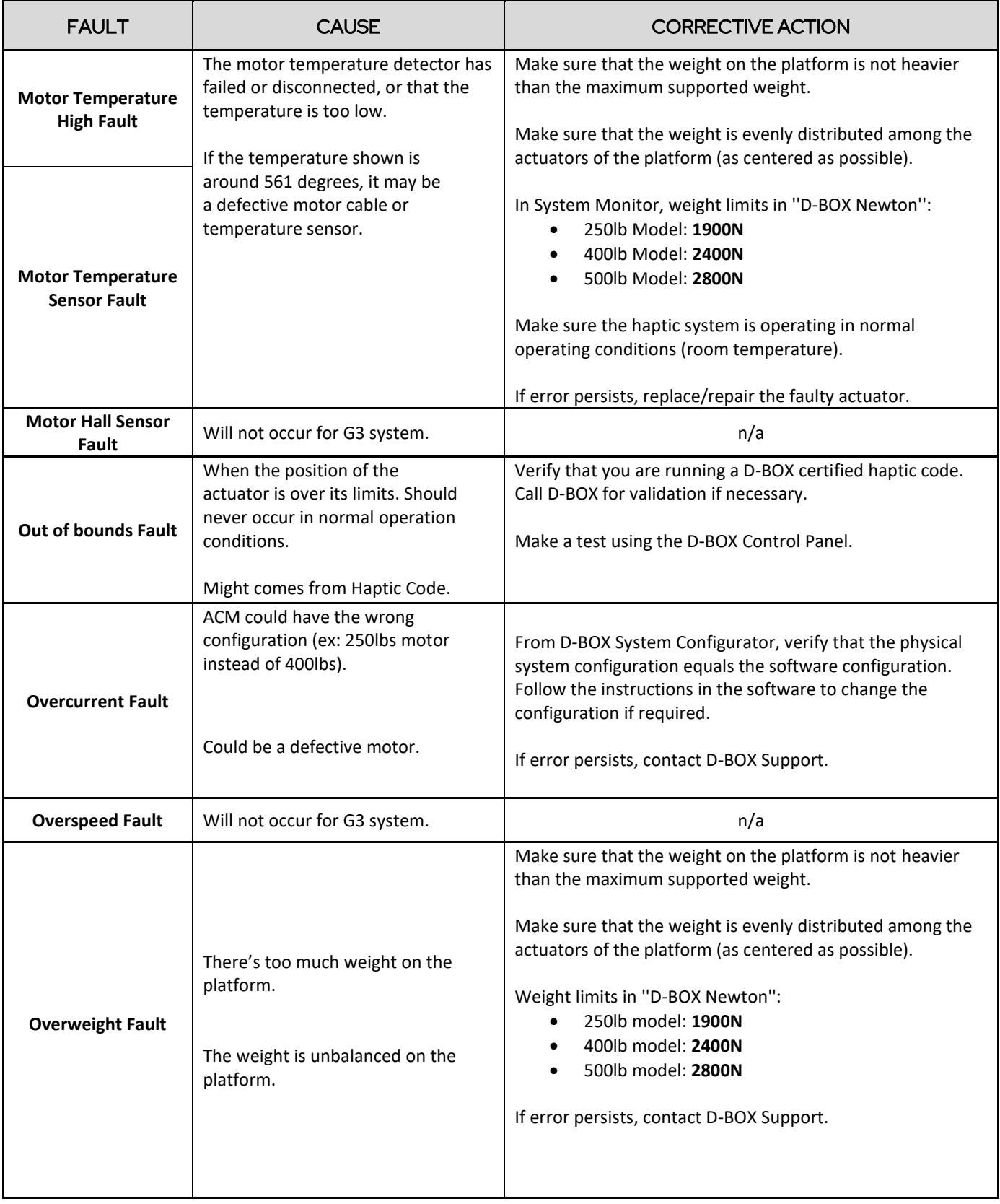

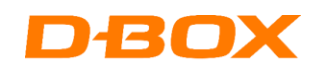

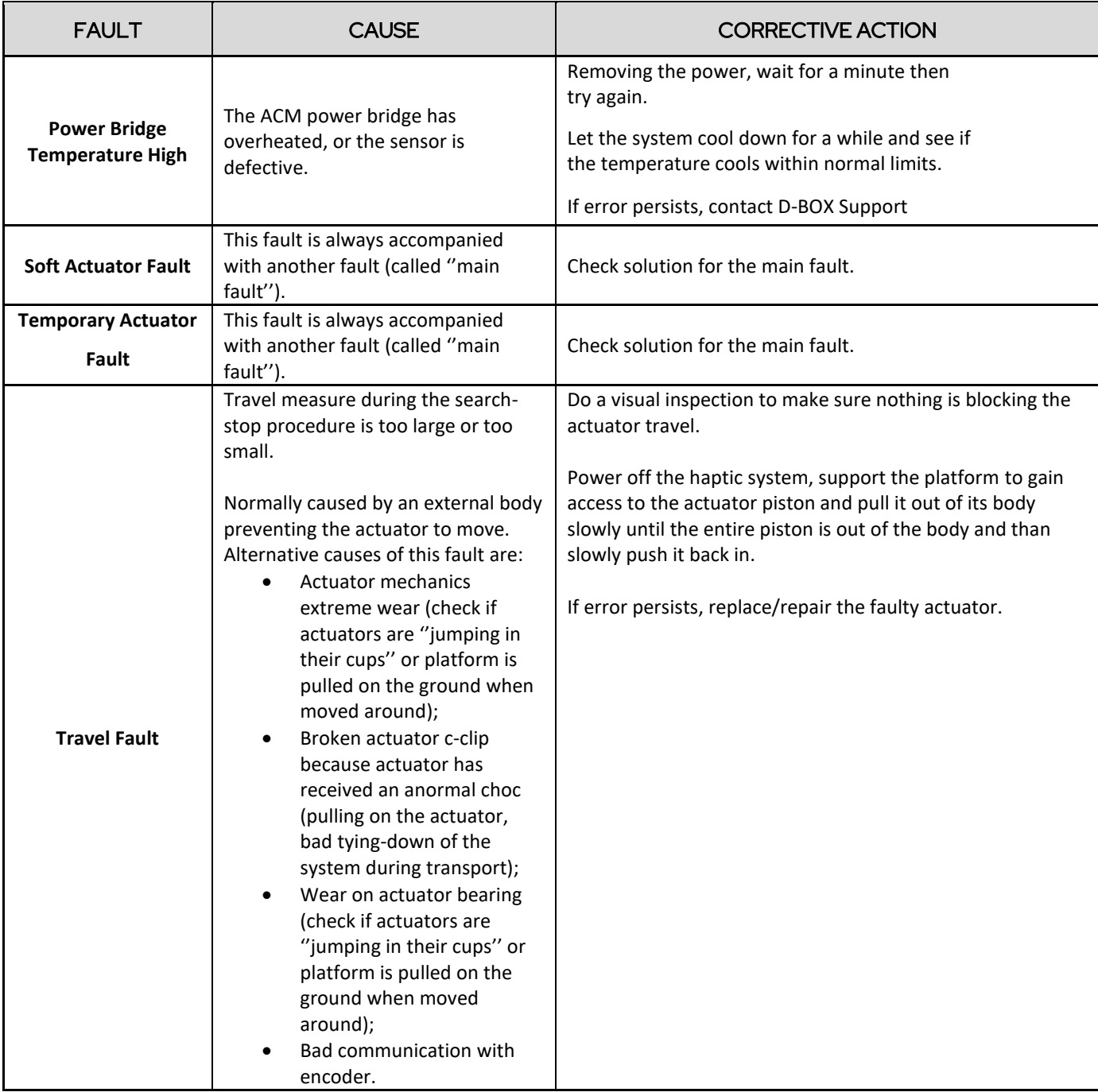

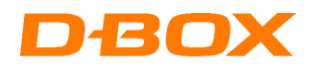

#### <span id="page-35-0"></span>**8.8 Troubleshooting Software Issues (Game Center)**

This section covers a step-by-step approach to help you fix issues related to the host software (game) or Haptic Code.

- Step 1: Make sure you are using the latest version of Motion Core. Motion Core is available for download on our website.
- Step 2: Proceed with a motion & communication test using the D-BOX Control Panel application. Select your KCU device (on the left) then press the ''Test'' button:

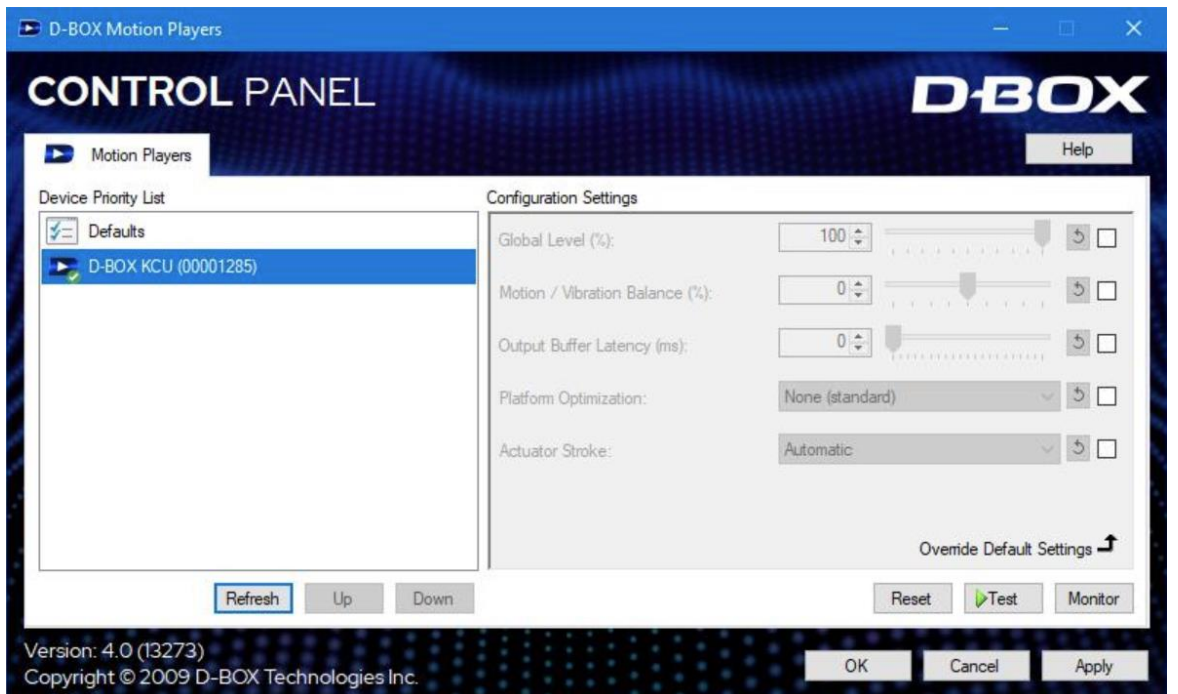

Step 3: If you are using a game (not your own simulation software), open D-BOX Game Center and make sure the game is well installed. If the game is not found (as shown below), the default path used by the Game Center does not match the one on your computer:

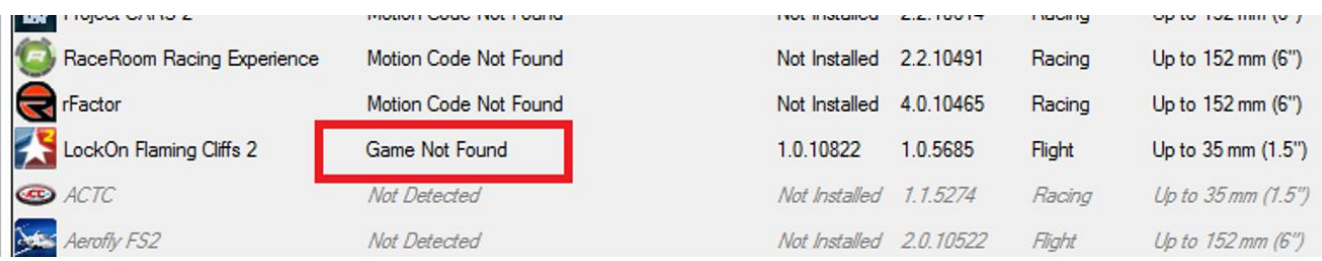

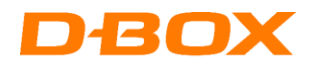

Step 4: Reinstall the motion code or update to the latest version.

If the game is on the Game Center, you can check the version of the motion code directly on the Game Center

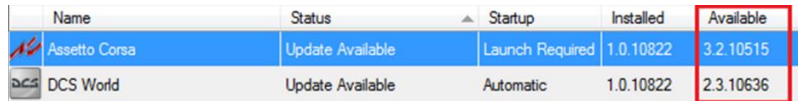

If the game is not on the Game Center, you can check the version here: Go to C:\ProgramData\D-BOX\Gaming\LiveMotion\[GAME NAME]\dbxlive32-64.dll. Right click on properties/Details:

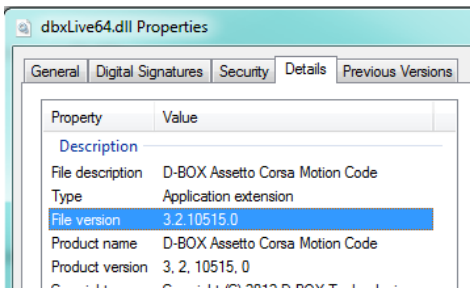

Step 5: Make sure to launch the game from the Game Center:

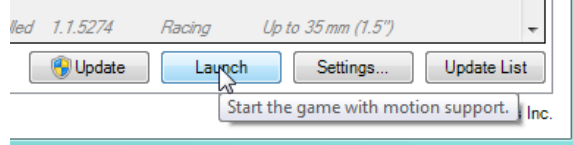

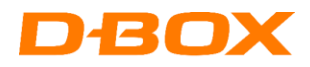

This section covers common software issues you may experience from the Game Center.

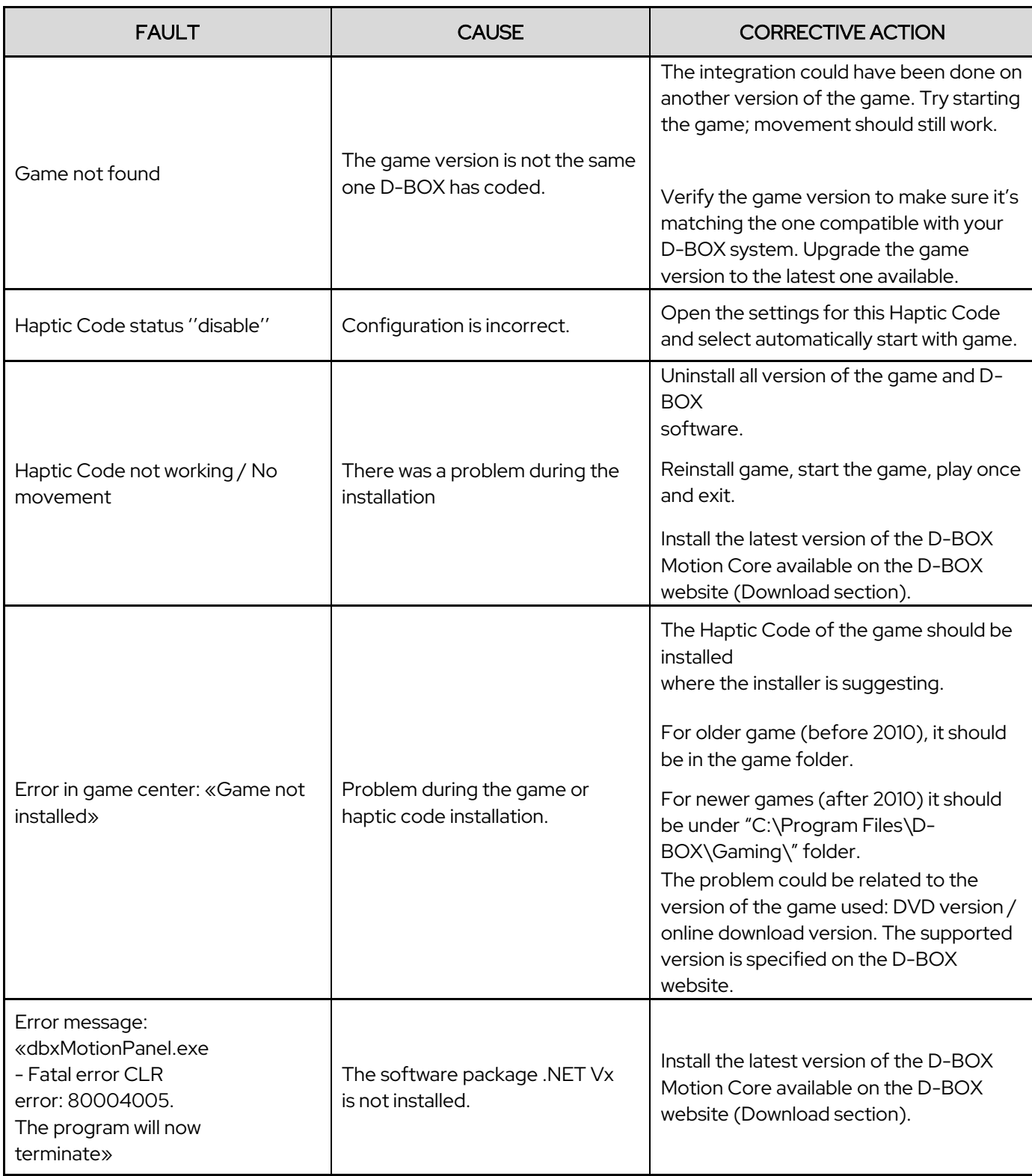

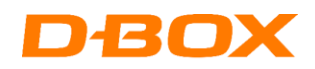

#### Exporting haptic system Logs

If the haptic system is still not working properly after updating the firmware and the D-BOX Motion Core software, proceed by exporting the logs of your haptic system. The log file can be exported directly from the D-BOX System Monitor software.

#### Please follow the steps below:

- 1. Power off all ACMs of the platform by disconnecting the power cords.
- 2. Open the D-BOX System Monitor and let it run in the background.
- 3. Power on the ACMs.
- 4. Run your simulation or game software until the issue is reproduced.
- 5. Once the issue is reproduced, choose "Export", save the recording, and send it by e-mail to D-BOX Customer Support [\(support@d-box.com\)](mailto:support@d-box.com).
- 6. Export using the default name created. This makes it easier for identification process.

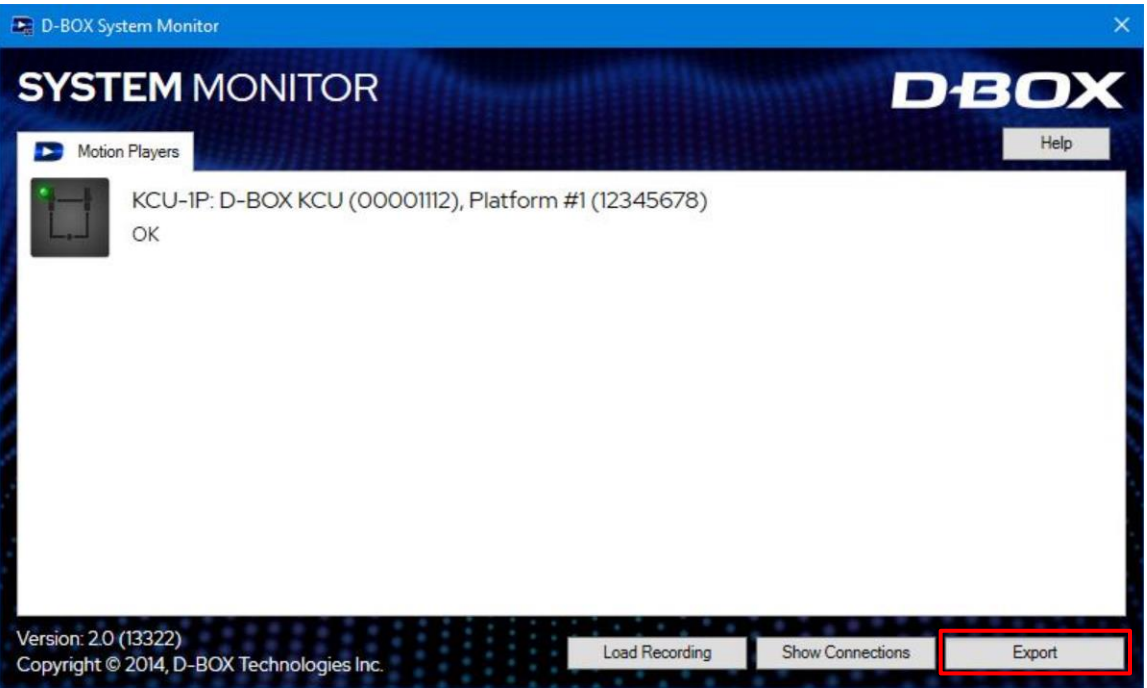

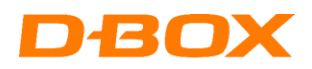

#### <span id="page-39-0"></span>**9. REMOVAL/INSTALLATION PROCEDURES**

Please follow instructions below if you need to replace an actuator and/or an ACM.

WARNING: USE CAUTION WHEN HANDLING ACTUATOR CABLES AND CONNECTIONS INSIDE THE ACM. THESE EQUIPMENT OPERATE UNDER EXTREMELY HIGH VOLTAGE. SERIOUS INJURY OR DEATH COULD OCCUR IF HANDLED WHILE OPERATING.

Make sure to disconnect all ACM power cables and the Cat.5E cable coming from the KCU-1P Controller.

#### <span id="page-39-1"></span>**9.1 H-Bracket installation/removal**

H-Bracket for 1.5 in HD Actuator - AC10

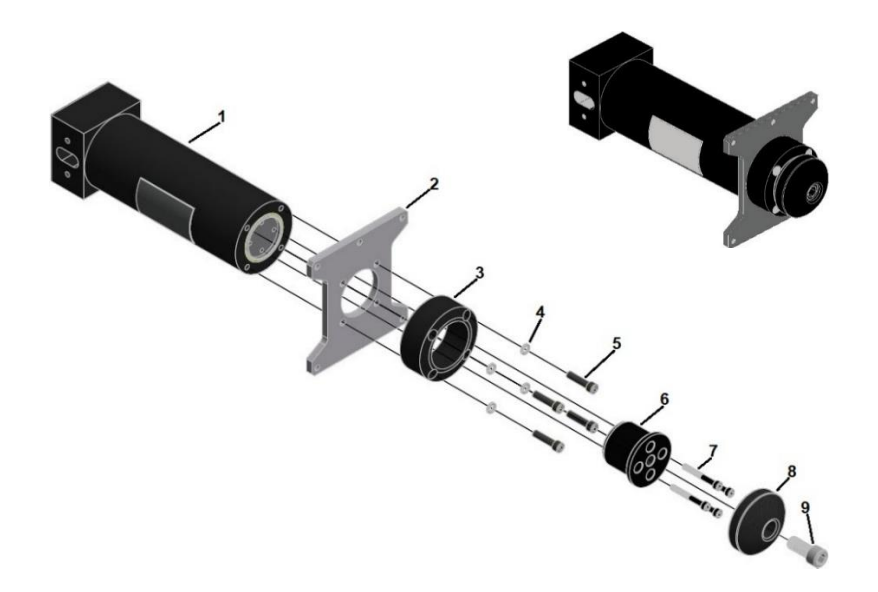

#### Removal

- 1. Remove bolt (9) and pivot (8).
- 2. Remove bolt (7) and end piston adapter (6).
- 3. Remove bolt (5), lock washer (4), stop (3), and H-plate (2) from housing (1).

#### Installation

NOTE: Apply one drop of Loctite 243 blue thread locker on bolts (5), (7) and (9) before installation.

1. Align holes on H-plate (2) with holes on housing (1) and align holes on stop (3) with holes on H-plate (2), and then secure with lock washer (4) and bolt (5). Torque bolt (5) to 98 lbf.in.

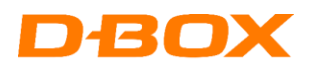

- 2. Align holes on end piston adapter with holes on piston end and secure end piston adapter (6) with bolt (7). Torque bolt (7) to 40 lbf.in.
- 3. Secure pivot (8) on end piston (6) with bolt (9). Torque bolt (9) to 130 lbf.in.

#### H-Bracket for 3in Actuator - AC231

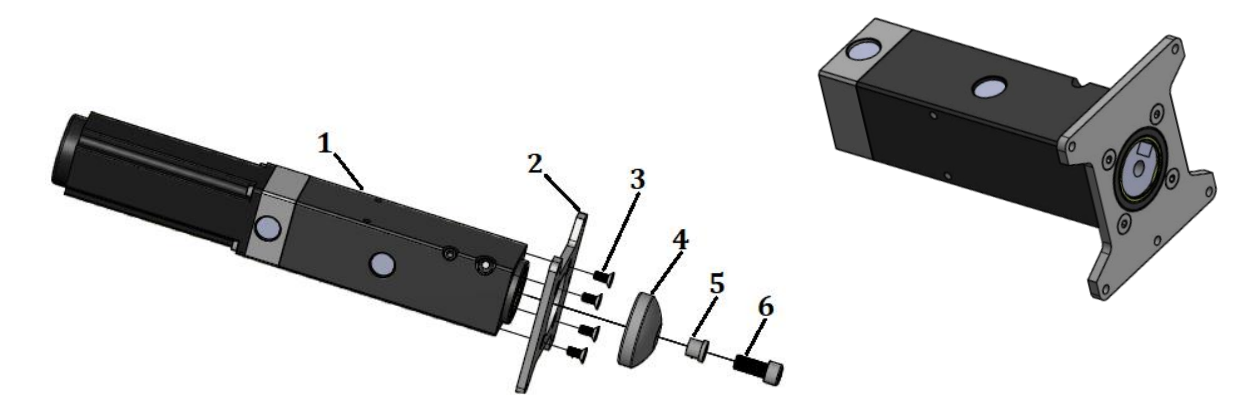

#### Removal

CAUTION: extend the piston and lock with a wrench to avoid breaking the cam follower.

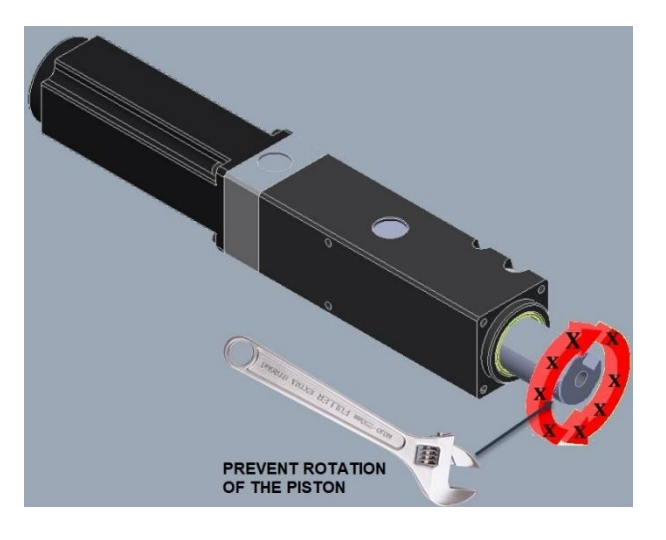

- 1. Remove bolt (6) with a 3/8" hex bit, spacer (5) and pivot (4).
- 2. Remove bolt (3) and H-bracket (2).

#### Installation

- 1. Place the H-bracket (3) on the end of the piston body (1) with the screw holes aligned.
- 2. Apply Loctite 243 (blue) thread locker in the four blind holes (2) on the piston body.

NOTE: Apply the thread locker just before the bottom of the blind holes.

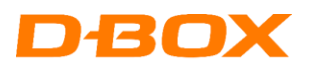

- 3. Use a 5 mm bit to secure the H-bracket plate to the piston body with 4 screws (item 4, M6 X 1.0 X 14 mm), then tighten the 4 screws to a torque of 133 N m (98 lbf in).
- 4. Install pivot (4) with spacer (5) and bolt (6).

#### H-Bracket for 6in actuator - AC360

NOTE: there are 2 models of H-brackets; one with seven mounting holes, one with 10 mounting holes. The procedures are the same for both models. Only the ten holes model is shown here.

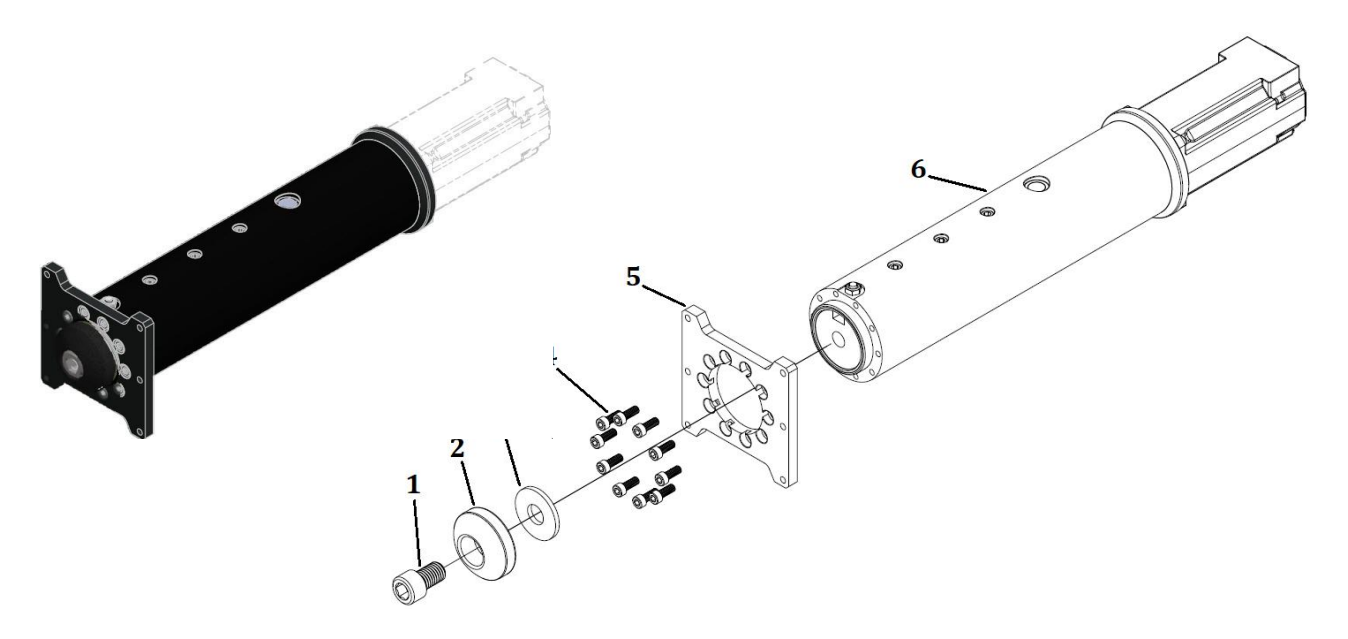

#### Removal

Remove the H-bracket per the following instructions.

- 1. Remove bolt (1)  $3/8$ " hex bit pivot (2), and flat washer (3).
- 2. Remove bolt (4) and H-bracket (5).

#### Installation

Install the H-bracket per the following instructions.

- 1. Place the H-bracket (5) on the end of the piston body (6) with the screw holes aligned.
- 2. Apply Loctite 243 (blue) thread locker in the ten blind holes on the piston body (6).

NOTE: Apply the thread locker just before the bottom of the blind holes.

- 3. Use a 5 mm bit to secure the H-bracket to the piston body with screws (item 4, M6 X 1.0 X 14 mm), then tighten the screws to a torque of 133 N m (98 lbf in).
- 4. Install pivot (2) with washer (3) and bolt (1).

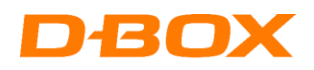

### <span id="page-42-0"></span>**9.2 Captive ending**

Some platforms may require the use of an actuator ending that binds the actuator to the floor or a frame. The D-BOX captive ending (ball joint) allows proper actuator movements.

The D-BOX captive ending is a 2 components assembly:

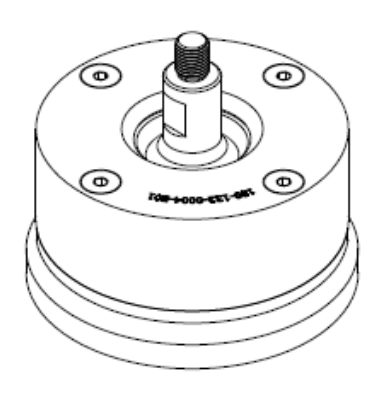

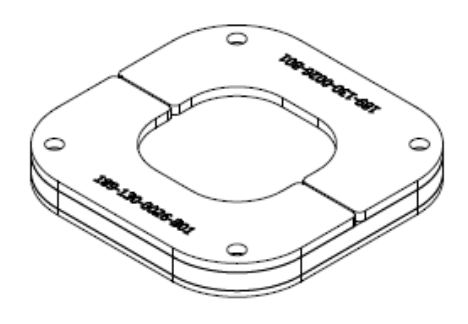

**Ball joint Spacer Retainer** 

There are 2 models of captive endings:

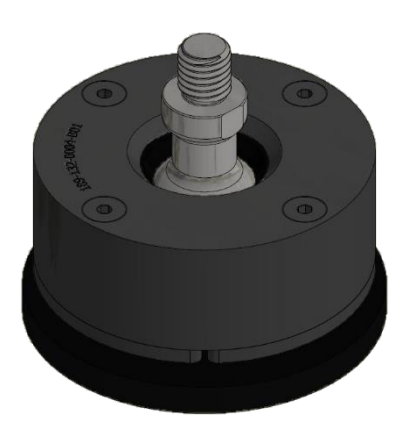

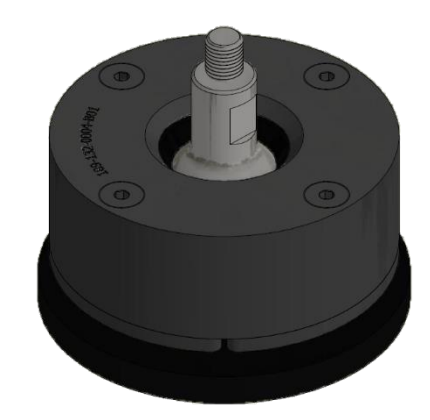

OEM: use with 6in - AC360 - actuators. OEM LITE: use with 1.5in - AC211, AC10 - and 3in - AC231 actuators.

The thread of the captive endings for each actuator is as follow:

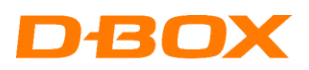

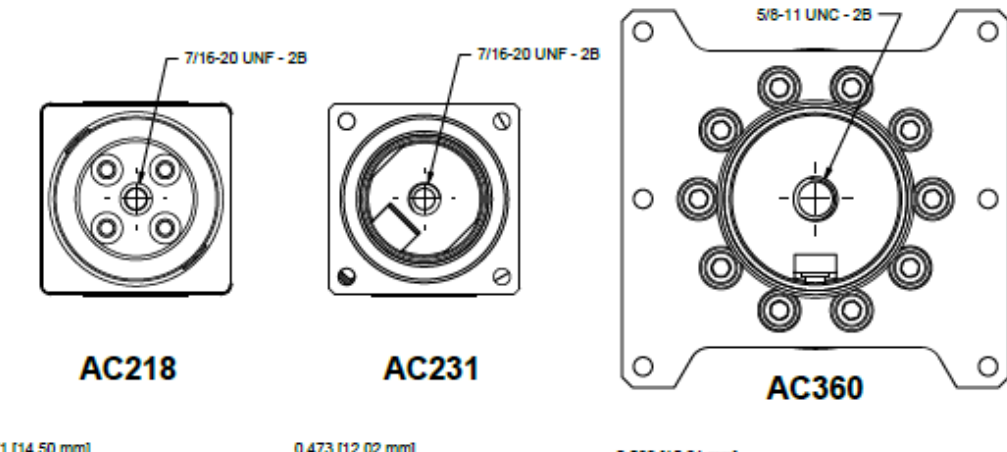

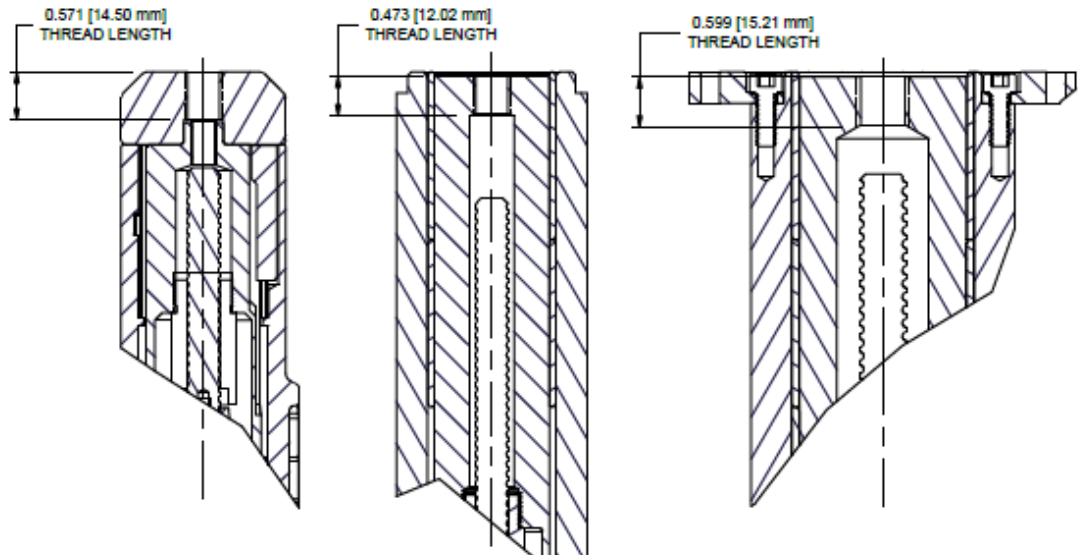

#### Spacer retainer

The spacer-retainer allows specific movements of the ball joint on both x and y axes, thus eliminating any constraints during the movement of the platform. There are 3 models of spacer retainer. All spacer retainers can be fitted on any model of ball joint.

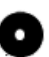

0 axis allowing no movement in x and y axis.

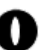

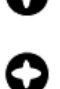

2axes allowing movement on 2 axes (x and y).

1 axis allowing movement only on 1 axis (x or y).

CAUTION: Respect the orientation to avoid any damage to the components of the platform.

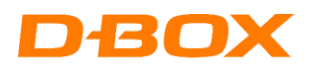

Here are some spacer retainer configurations.

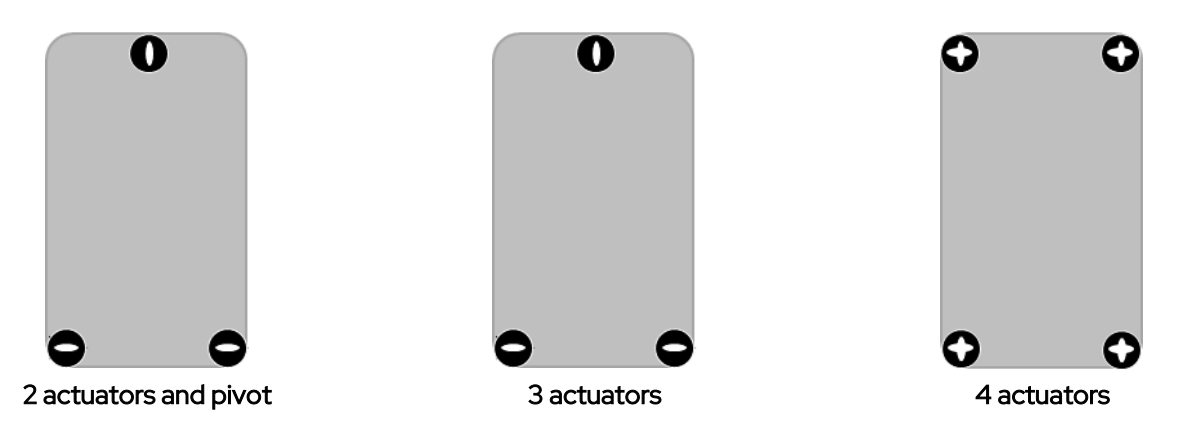

To help with positioning, the spacer retainer is marked OUTWARD on its top surface.

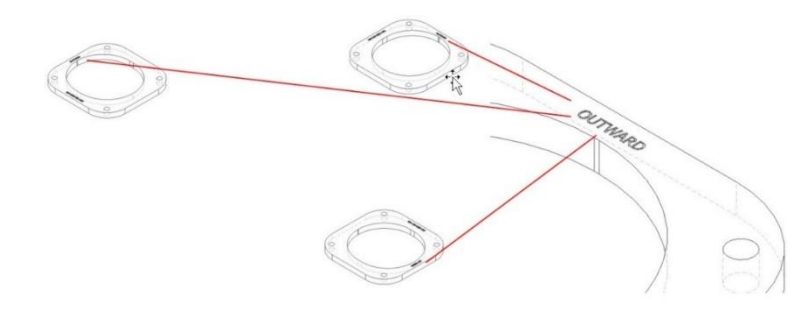

**NOTE:** Base plate (including with the spacer retainer kit) must be installed at the bottom of the assembly. This will allow the captive ending sliding properly:

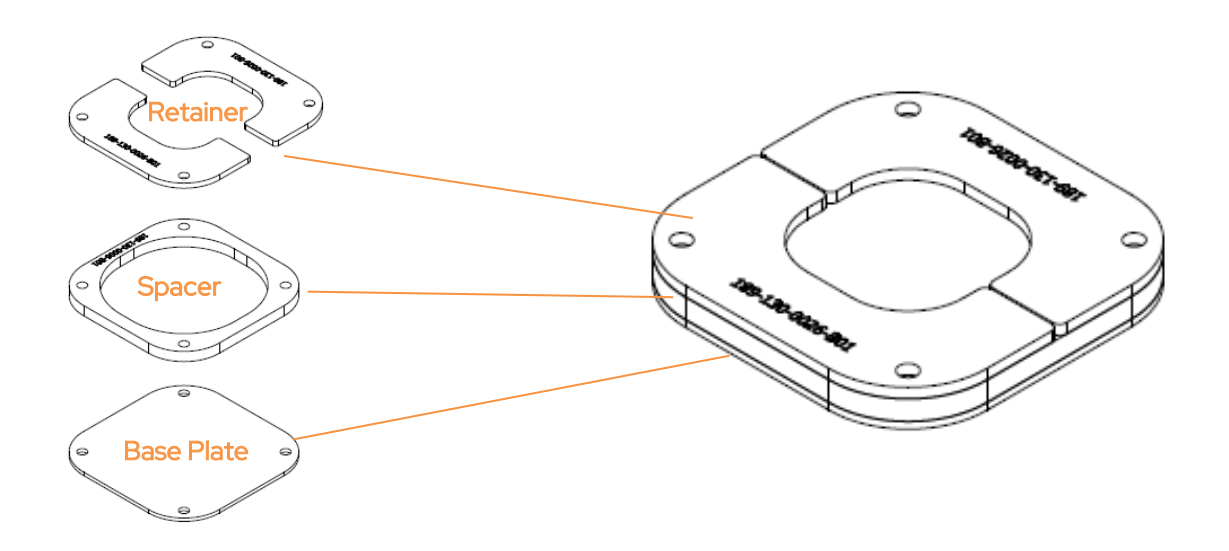

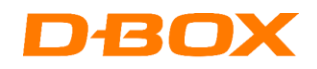

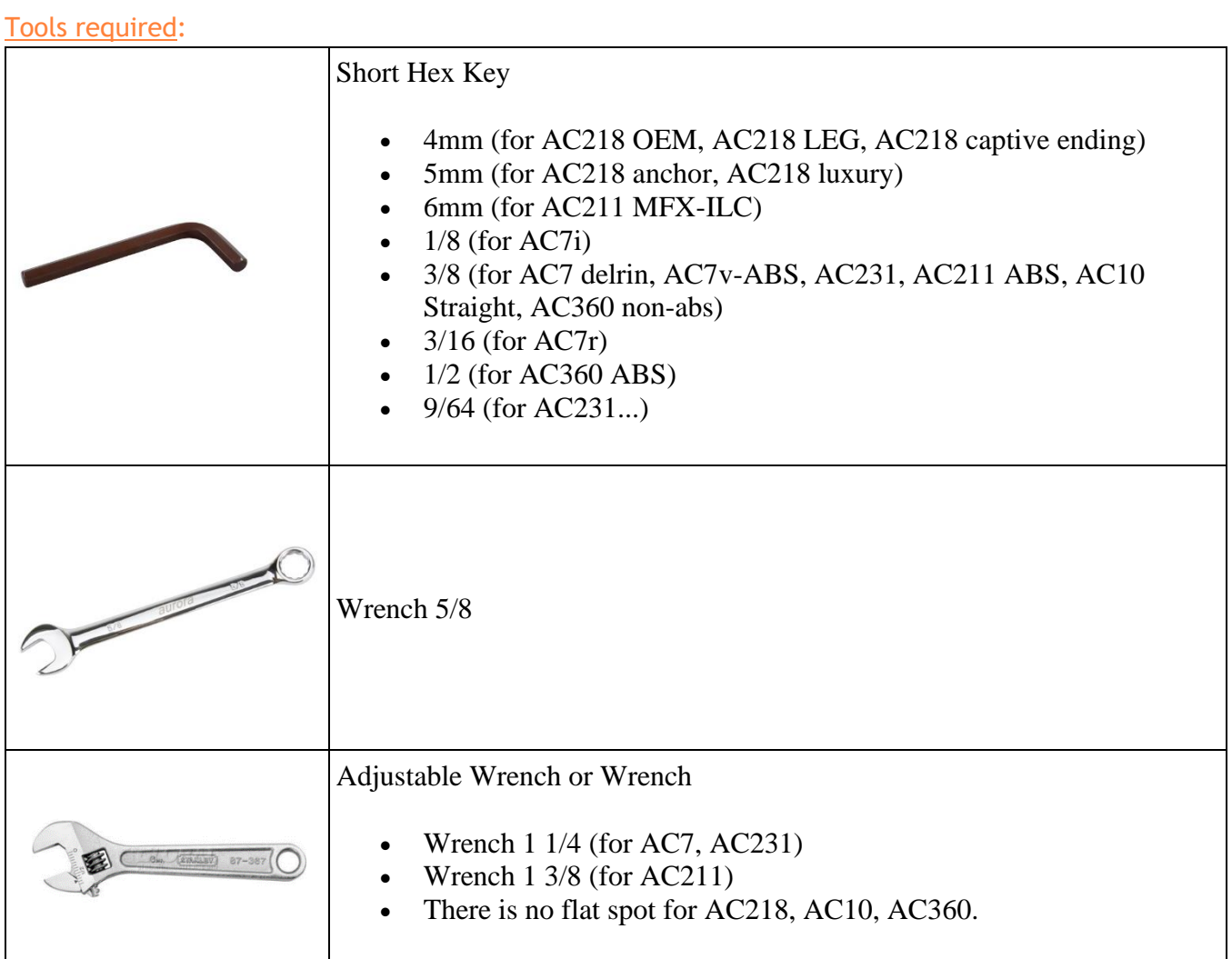

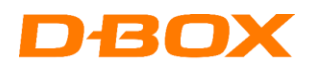

#### 1.5-inch actuator - AC218

Here are installation instructions for the D-BOX ball joints. Make sure all the parts are clean before installation.

#### CAUTION: Never operate the AC218 actuator without the pivot installed. Operating the AC218 actuator without the pivot leads to irreparable damages to the actuator.

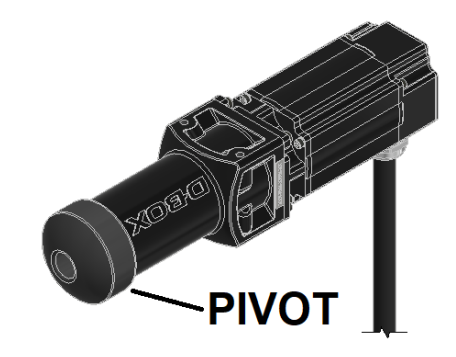

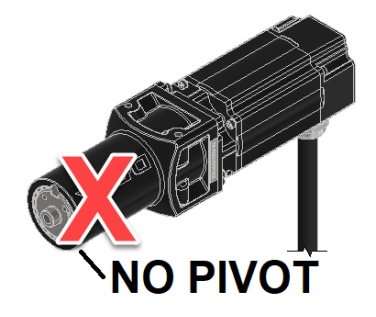

Removal

Pull the piston out of its body until you can access the flats on both side of the shaft.

Position the wrench around the flat spot to hold the piston while performing next step and prevent rotation.

Unscrew bolt (4) with the ½ hex key and remove washer (3) and pivot (2) from the actuator (1).

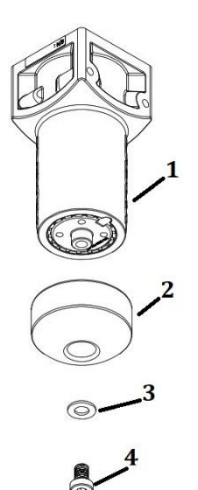

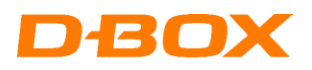

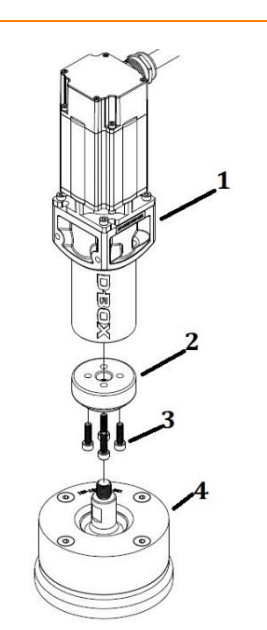

**5 6**

Apply Threadlocker Loctite 263 to the threaded section of bolts (3) and ball joint (4).

Install the AC218 adaptor (2) on haptic actuator (1) with bolts (3). Torque bolts to 50 lbf in.

Screw the threaded section of ball joint (4) in the actuator (3). Use a torque wrench with a 5/8 crow foot socket to tighten the ball joint (4) in the actuator. Torque to 170 lbf in.

Place the spacer (5) at its required location.

Make sure the holes for the spacer are aligned with the holes of the base plate (6).

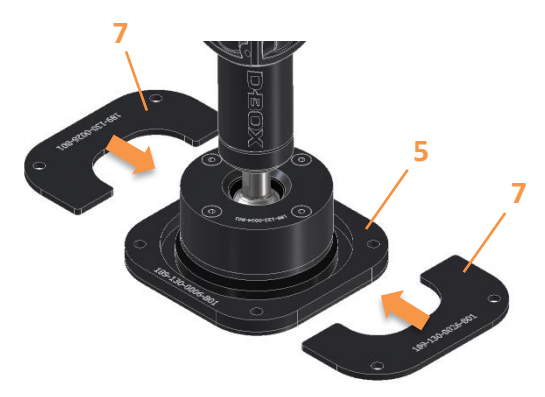

Slide the retainers (7) on spacer (5) and in the slot on the ball joint assembly.

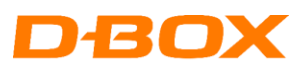

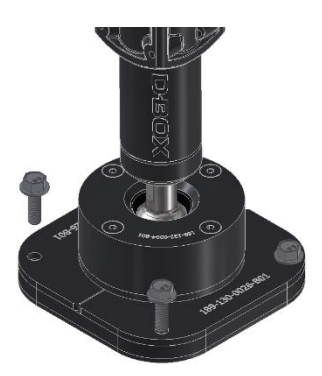

Align the holes of the retainer, spacers, and base plate. Use 5/16 bolts to tighten the assembly to the floor.

NOTE: the way the ball joint is anchored to the floor is the same for all actuators (1.5", 3", and 6").

#### 3-inch Haptic Actuator – AC231

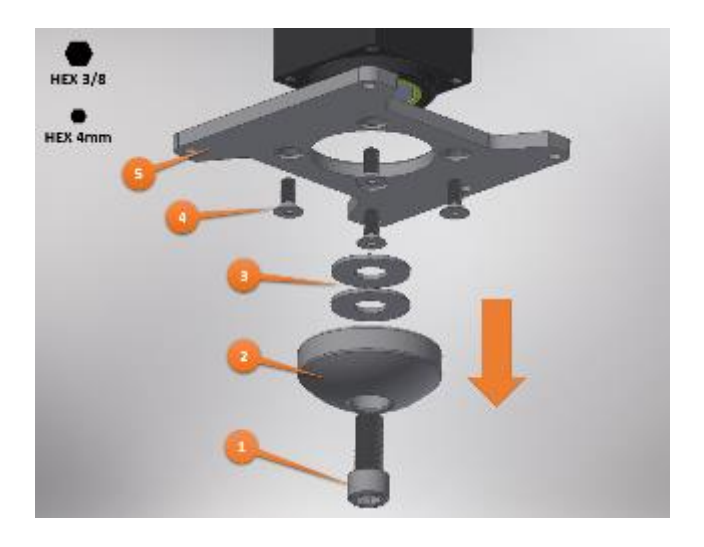

Pull the piston out of its body until you can access the flats on both side of the shaft.

Position the wrench around the flat spot to hold the piston while performing next step and prevent rotation.

Unscrew bolt (1) with the 3/8'' HEX key and remove ending (2) and washers (3) from the piston. Unscrew bolt (4) with the 4mm HEX key and remove the H-bracket (5) (Optional) from the haptic actuator.

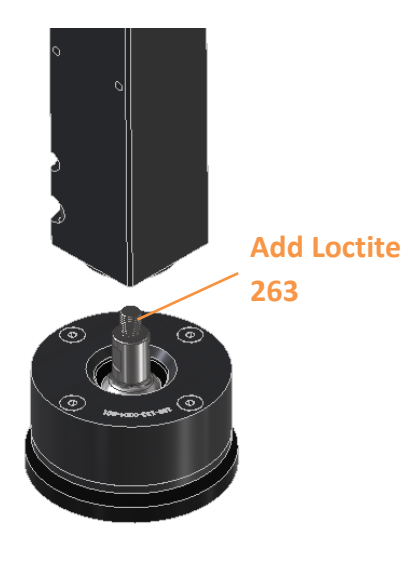

Add Threadlocker Loctite 263 to the threaded section.

Screw the threaded section in the haptic actuator. Use a torque wrench with a 5/8 crow foot socket to tighten the ball joint assembly in the actuator. Torque to 170 lbf in.

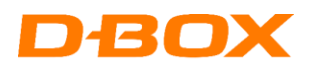

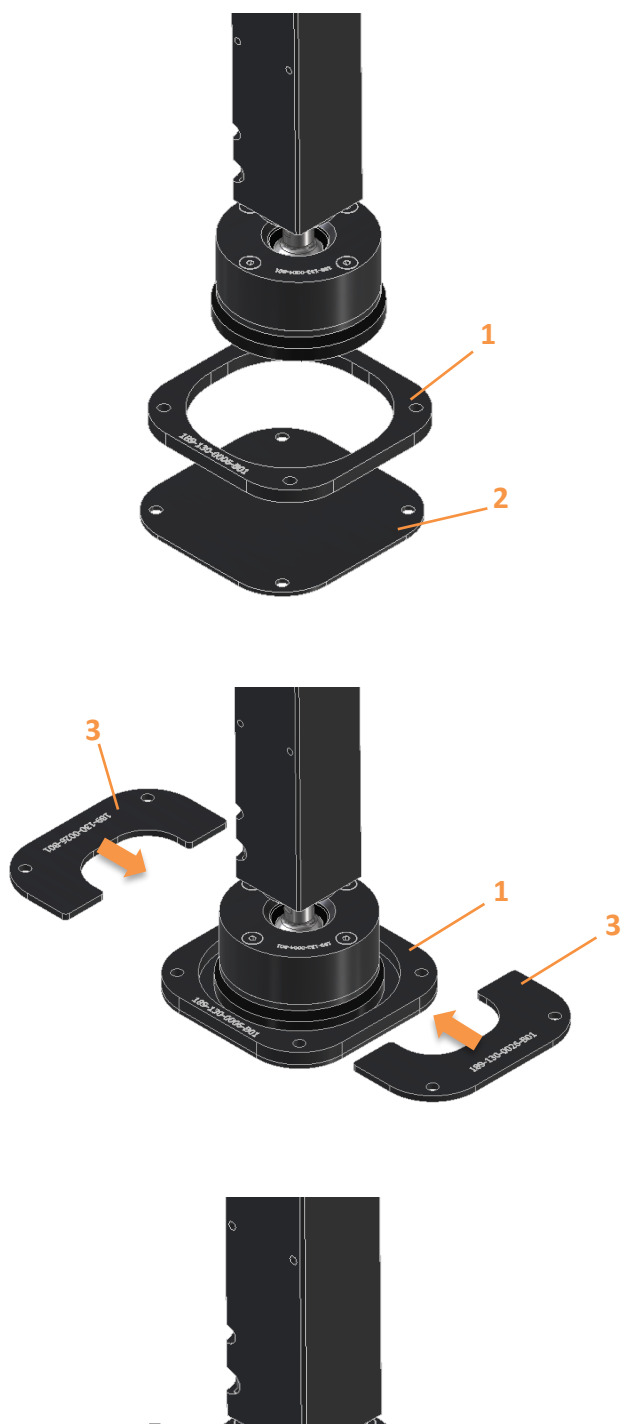

Place the spacer (1) at its required location.

Make sure the holes for the spacer are aligned with the holes of the base plate (2).

Slide the retainers (3) on spacer (1) and in the slot on the ball joint assembly.

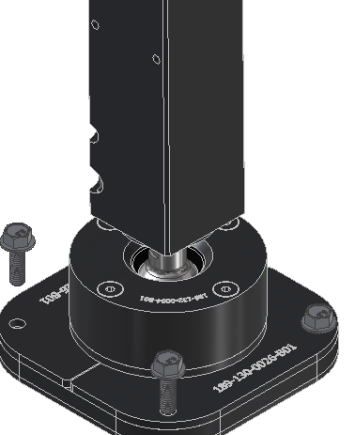

Align the holes of the retainer, spacers, and base plate. Use 5/16 bolts to tighten the assembly to the floor.

NOTE: the way the ball joint is anchored to the floor is the same for all actuators (1.5", 3", and 6").

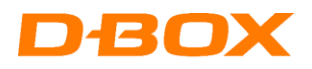

#### 6-inch Haptic Actuator – AC360

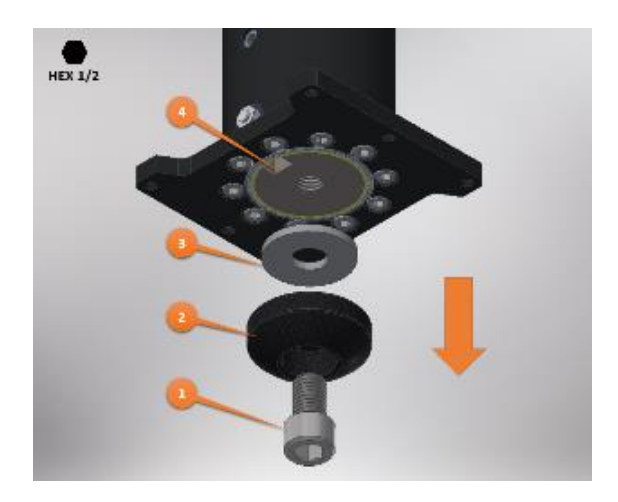

Pull the piston out of its body until you can access the flats on both side of the shaft.

Position the wrench around the flat spot to hold the piston while performing next step and prevent rotation.

Unscrew bolt (1) with the ½'' HEX key and remove ending (2) and washer (3) from the piston (4).

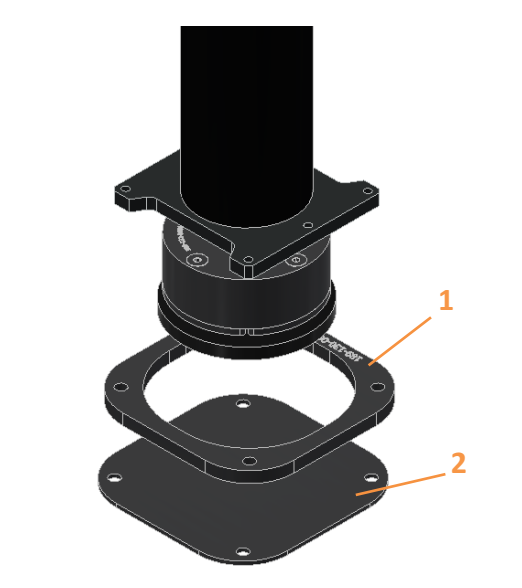

Place the spacer (1) at its required location.

Make sure the holes for the spacer are aligned with the holes of the base plate (2).

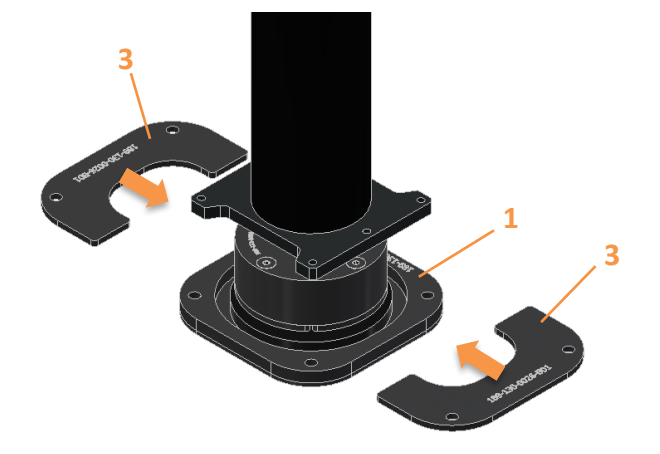

Slide the retainers (3) on spacer (1) and in the slot on the ball joint assembly.

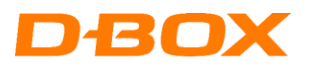

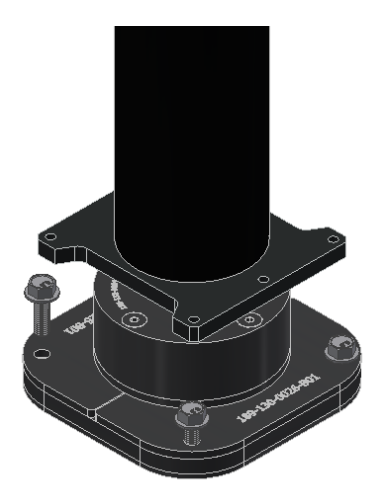

Align the holes of the retainer, spacers, and base plate. Use 5/16 bolts to tighten the assembly to the floor.

NOTE: the way the ball joint is anchored to the floor is the same for all actuators (1.5", 3", and 6").

### <span id="page-51-0"></span>**9.3 Actuator Installation/Removal from ACM**

#### **Removal**

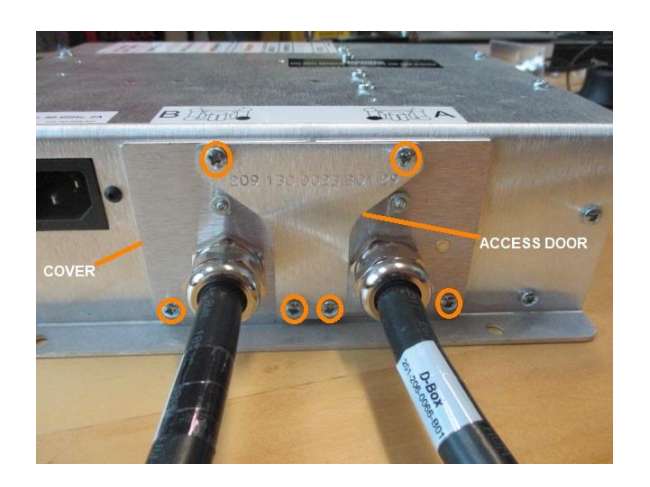

Remove the screws holding the center ACM cover.

Then remove the remaining screws from the actuator cover and gently pull the actuator cover from the ACM.

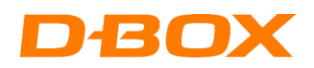

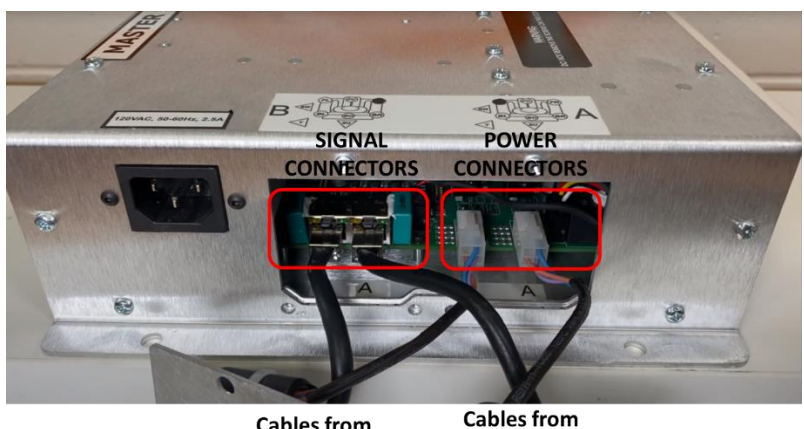

**Cables from** actuator B

Each haptic actuator is identified by a letter. Each actuator has two cables: a power cable and a signal cable.

Identify both cables related to the haptic actuator you wish to remove. Unplug both cables.

#### Installation

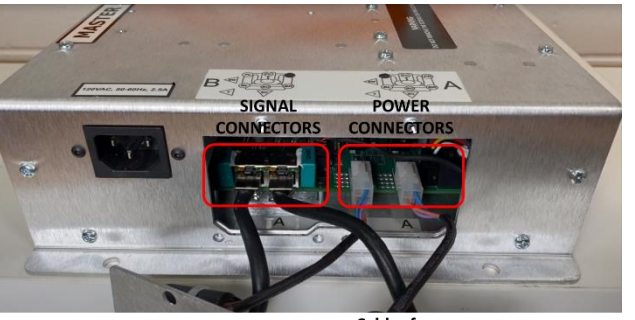

**Cables from** actuator B

**Cables from** actuator A

actuator A

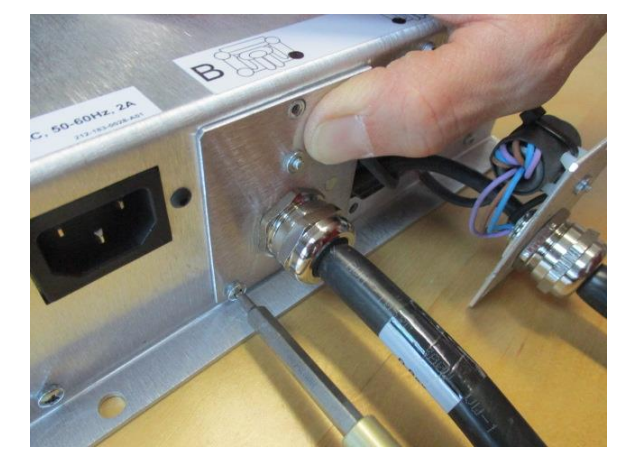

Plug both power and signal cables in the ACM.

Install the actuator cover with screw.

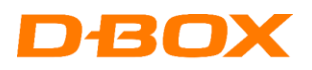

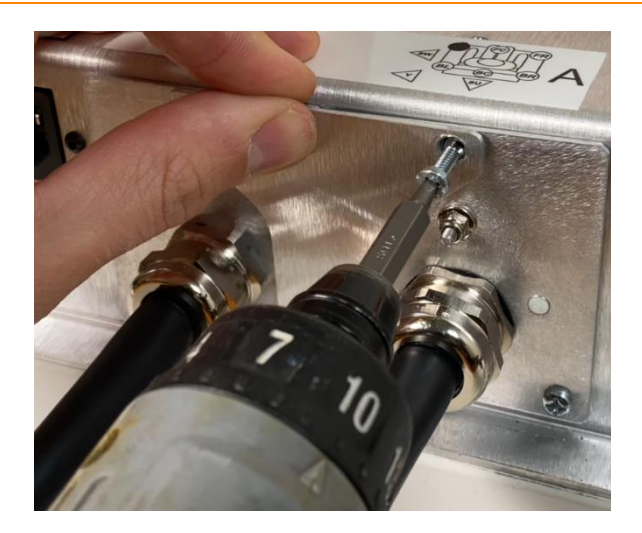

Install the center ACM cover with screw.

## <span id="page-53-0"></span>**9.4 Mechanic/Motor replacement**

This procedure is written for a AC231 (3in) actuator but is valid for all of our actuator family.

The following tool will be needed:

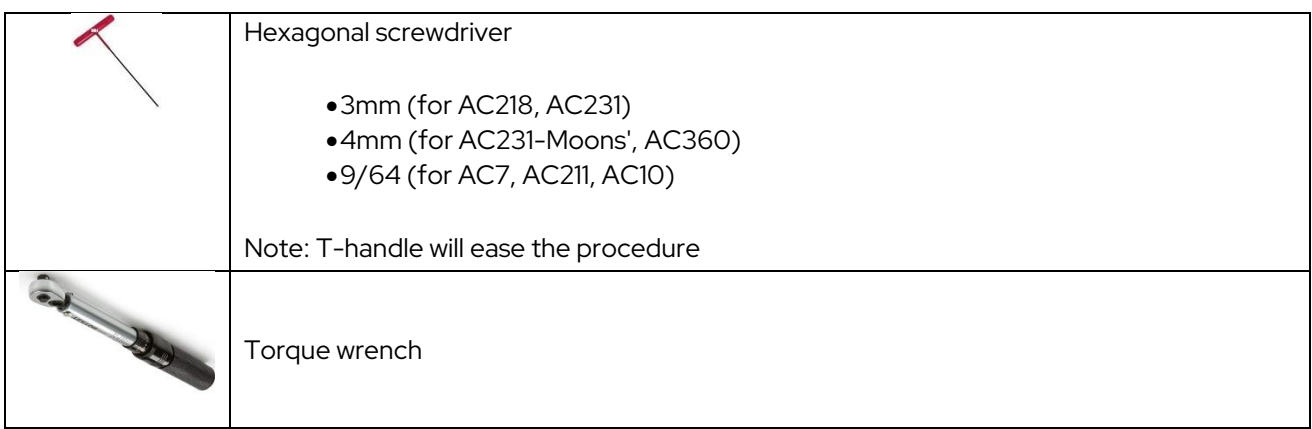

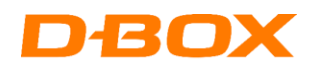

#### Removal of the old mechanic

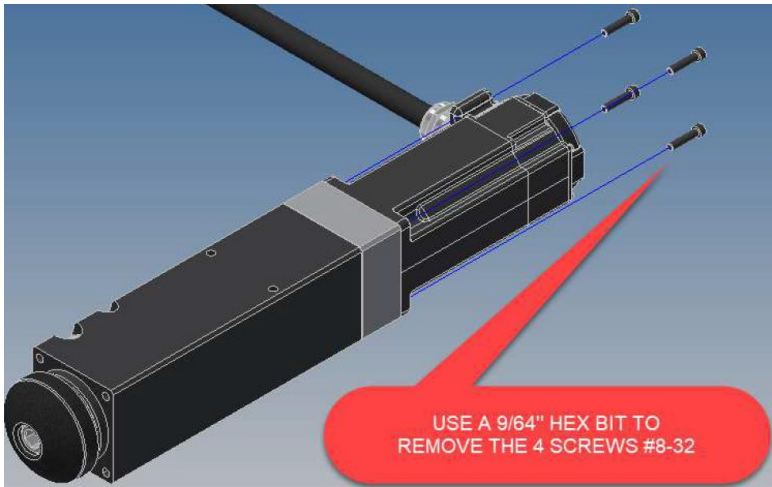

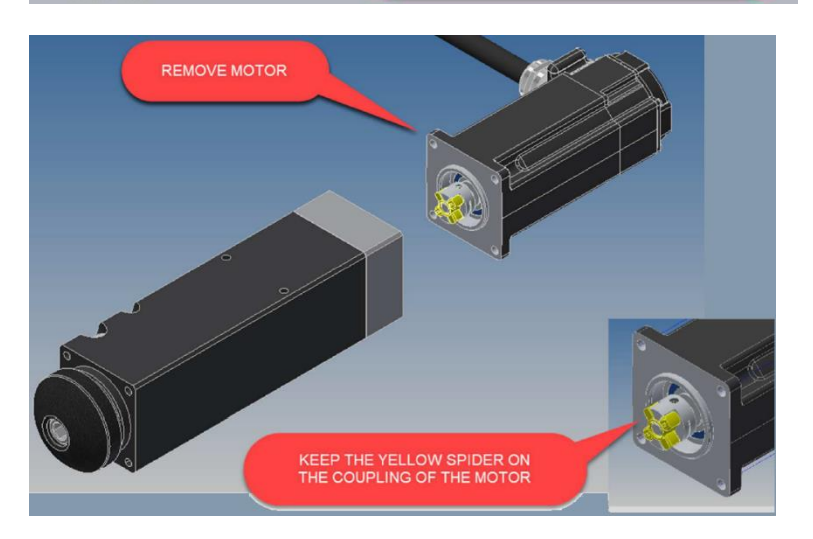

1) Remove the 4 Allen screws #8-32 with the 9/64 hex bit screwdriver. NOTE: Keep the screws for reinstallation of the new mechanic.

2) Split motor from mechanic. NOTE: Keep the yellow spider on the coupling of the motor.

#### Installation of the new mechanic

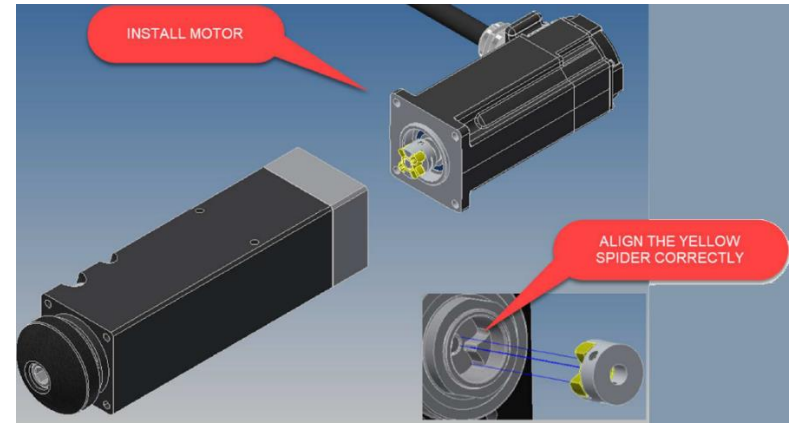

1) Install new motor on the mechanic and align the yellow spider correctly.

NOTE: Hold anchor with your finger to prevent ballscrew from turning while mating the motor to the housing; this will ensure the couplings stay aligned.

NOTE: Make sure the holes on the body align with the ones on the actuator bracket.

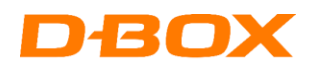

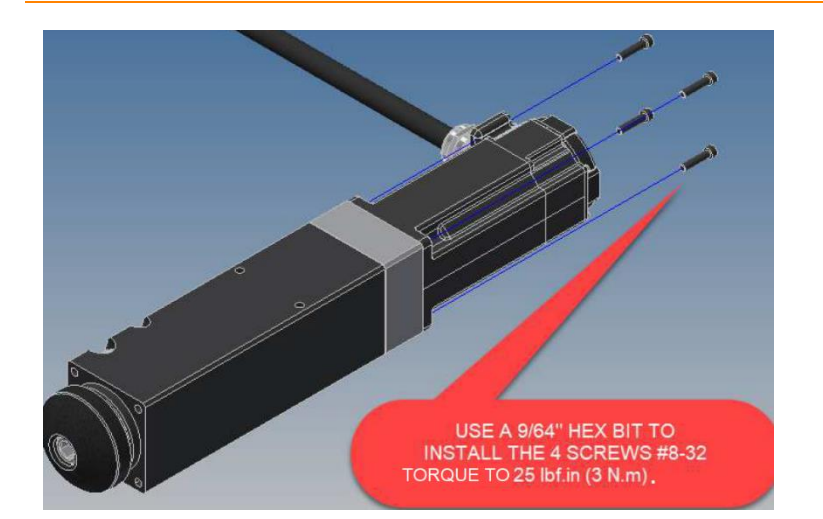

- 2) Use the T-handle hexagonal screwdriver to install the mechanic on the motor with the 4 screws.
- 3) Check correct operation of the actuator by extending and compressing the piston with your hand.

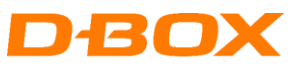

#### **9.5 Swap actuator at ACM port (for troubleshooting purposes)**

<span id="page-56-0"></span>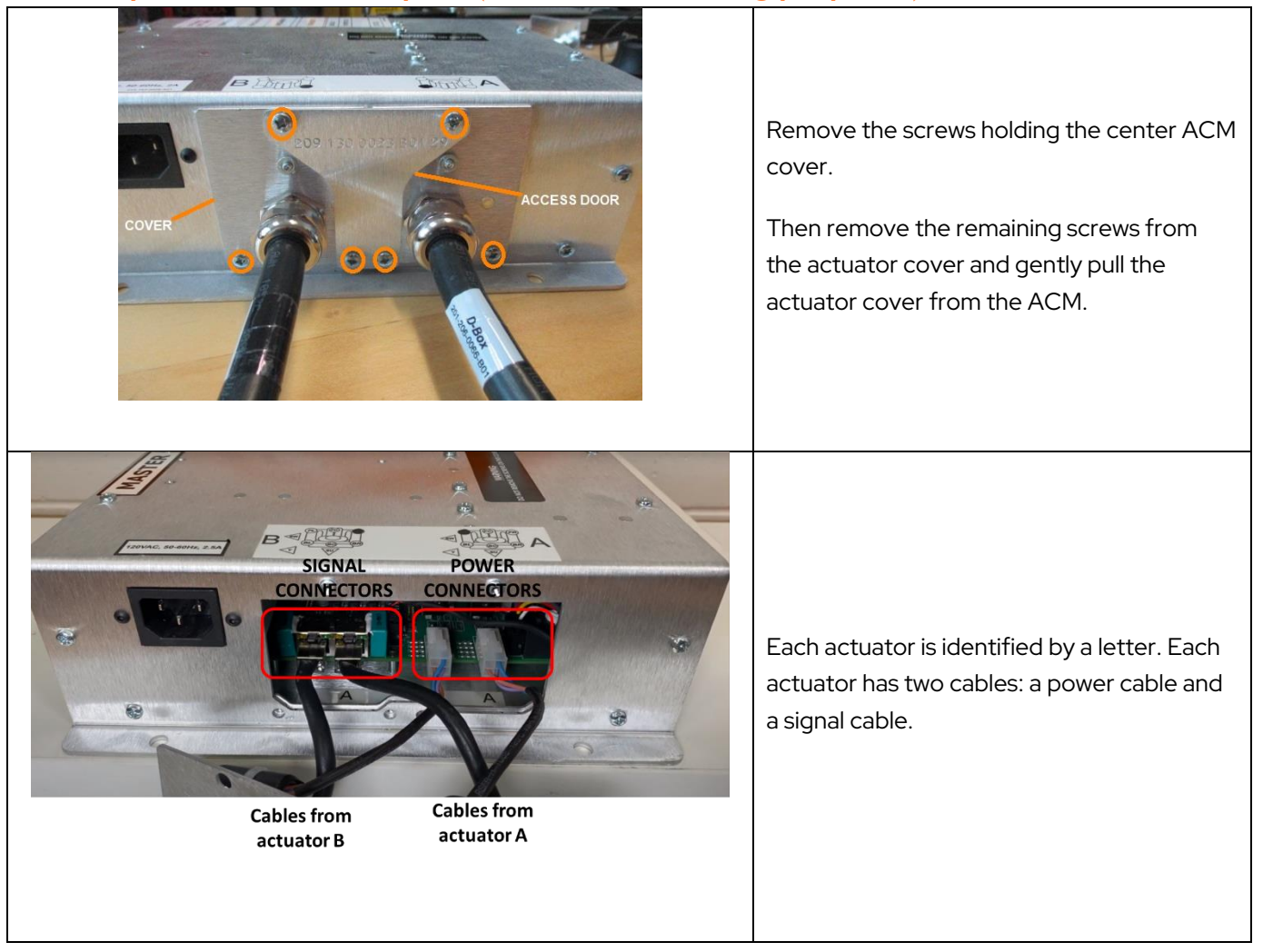

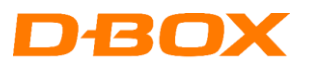

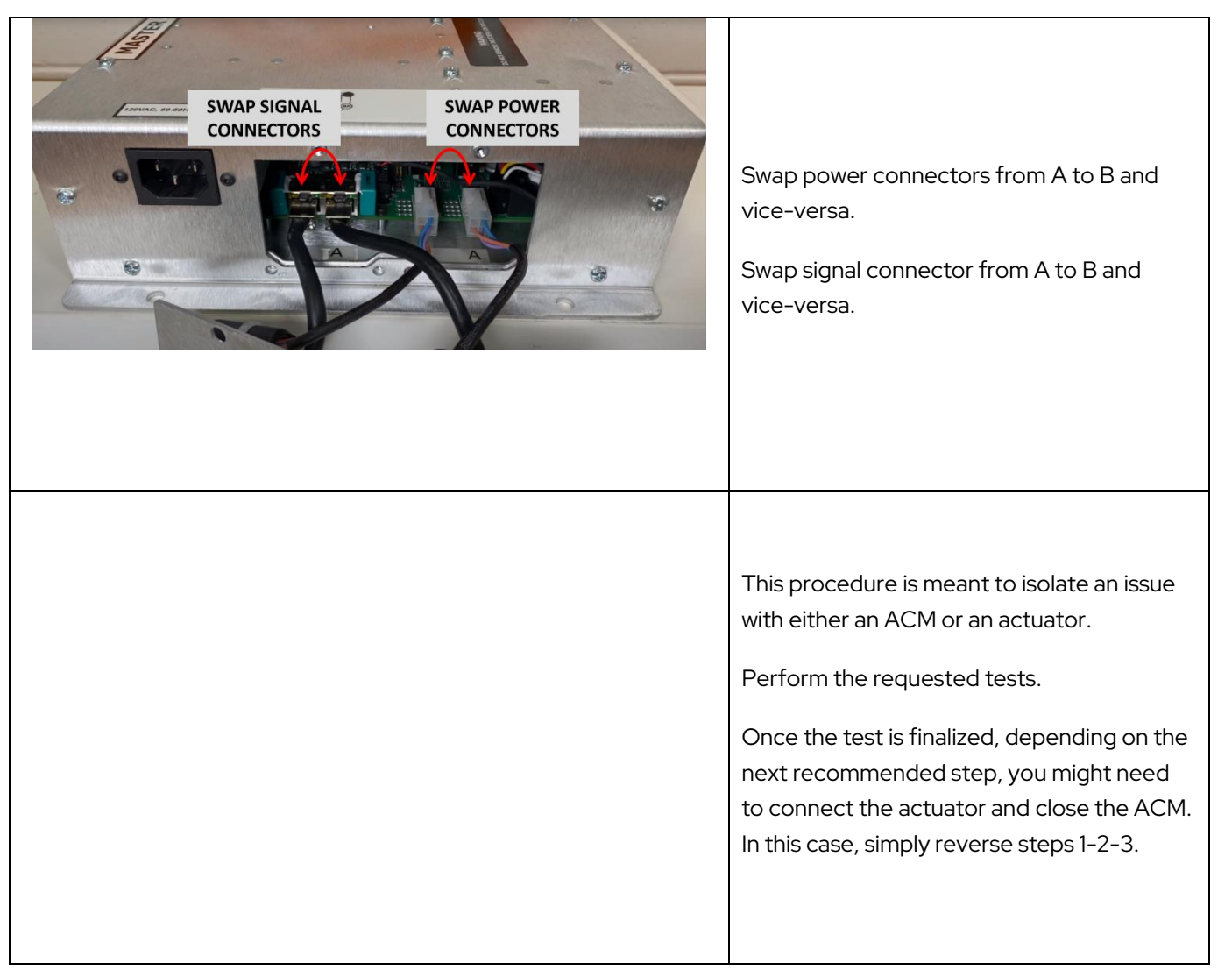

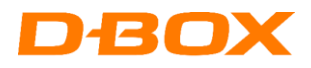

#### Risk Assessment Criteria for product certification.

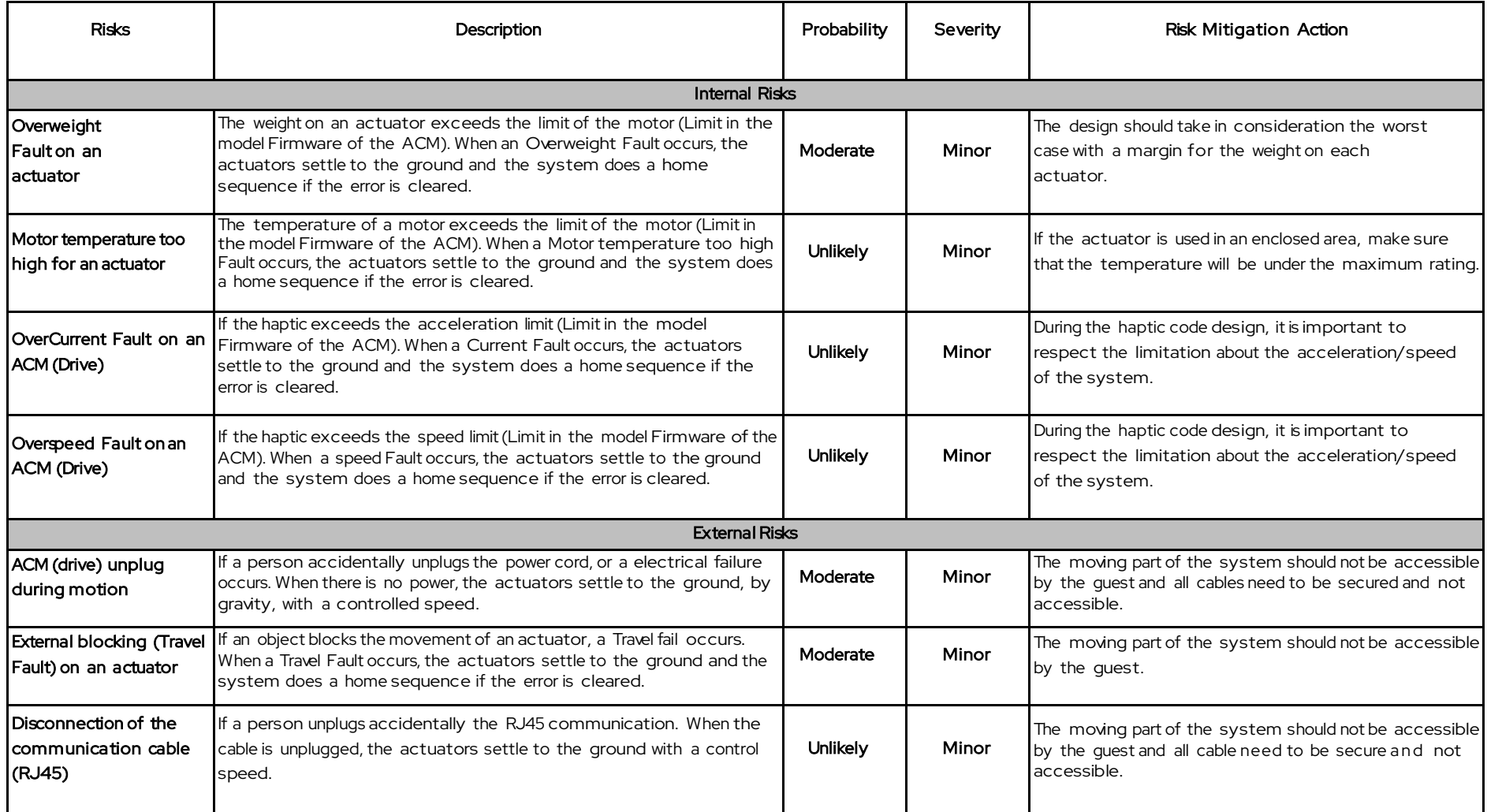